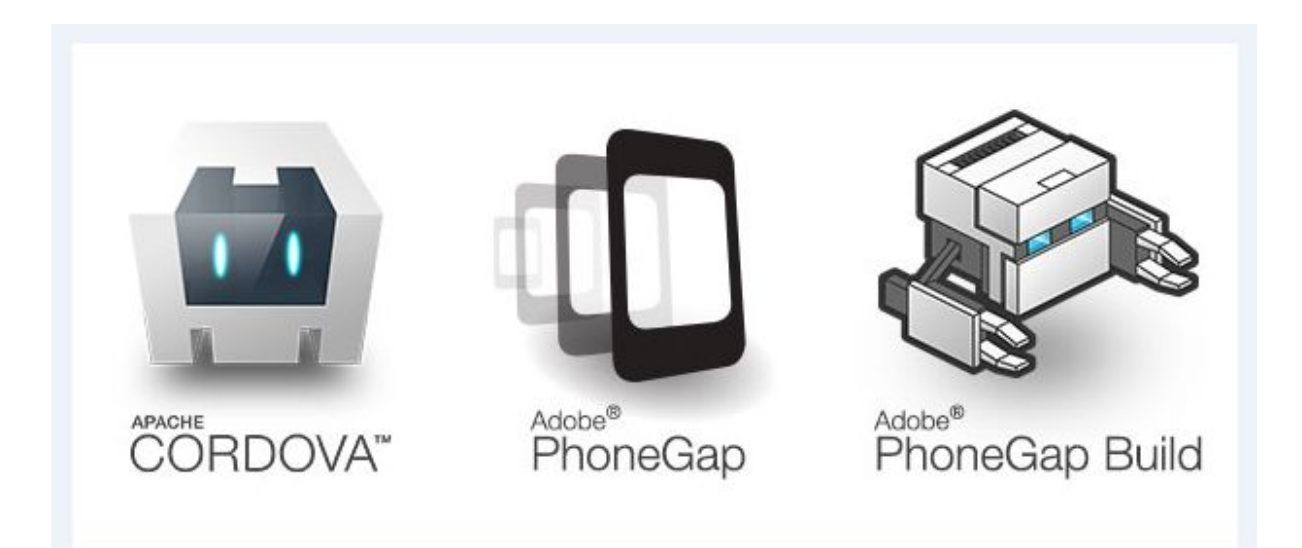

# **MANUAL DE DESARROLLO DE APPS MÓVILES CON PHONEGAP 2020 By Graphixx Rōninnovation**

Instalar PHONEGAP en Nuestra PC desde: <http://docs.phonegap.com/getting-started/1-install-phonegap/cli/>

Tal y como nos indican debemos instalar primero NODE JS y GIT

En la instalación de NODE no se debe marcar este chulito:

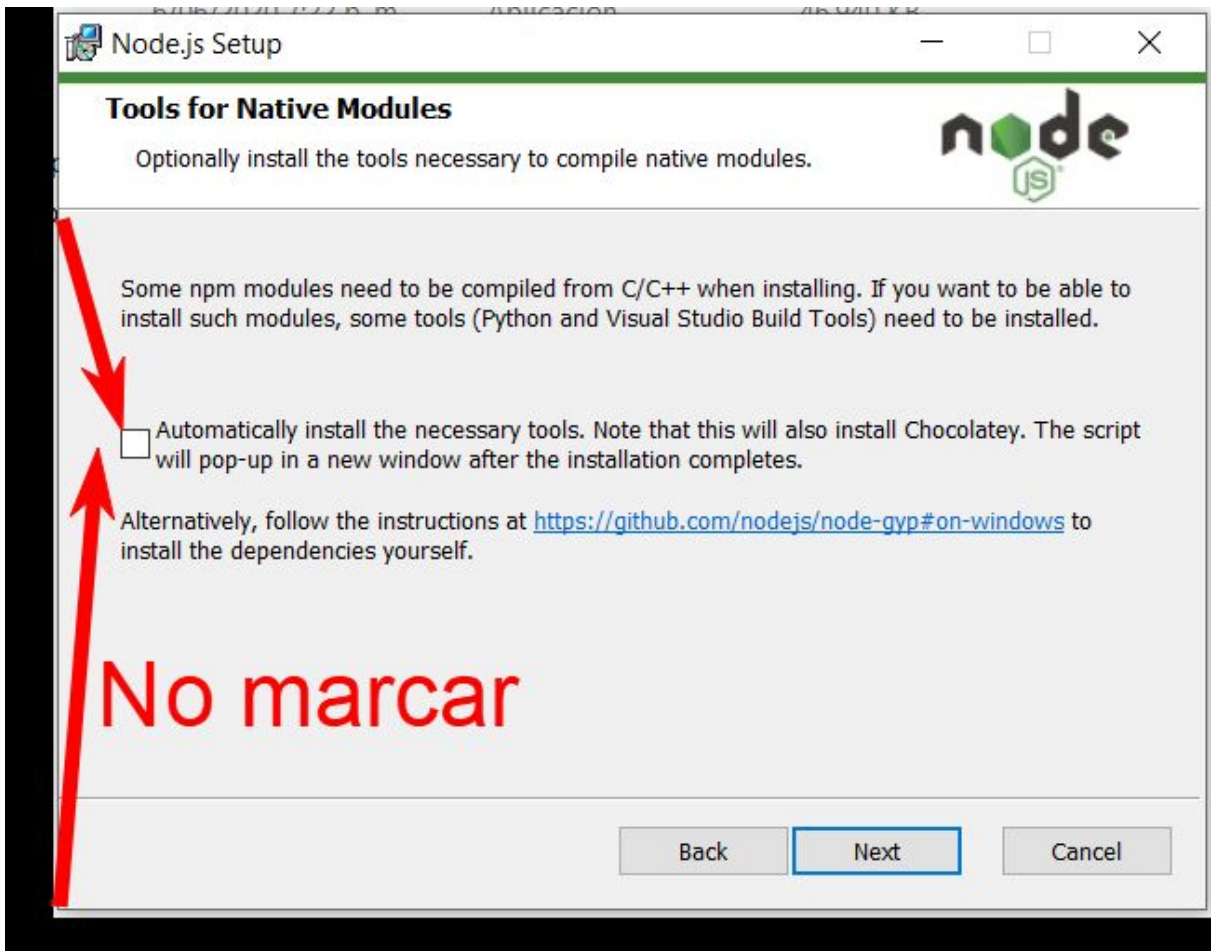

Ya que eso pondría en descarga e instalación la suite de Visual Studio para Node, y la instalación de

node tardaria demasiado.

El GIT no precisa de detalles y solo es darle siguiente siguiente siguiente finalizar.

## **Antes de comenzar a practicar, que podria ser mas emocionante que compilar e instalar tu primera APP PHONEGAP, para ello debes ubicar la carpeta:**

Activar-GPS-Phonegap-Activate-GPS-Phonegap

#### De dentro de ella vas a tomar la carpeta WWW y el archivo config.xml

Activar-GPS-Phonegap-Activate-GPS-Phonegap Compartir Vista ↓ Activar-GPS-Phonegap-Activate-GPS-Phonegap-Activate-GPS-Phonegap  $\circ$ Buscar en Activar-GPS-Phonegap-Act  $\checkmark$ Nombre Fecha de modificación Tipo Tamaño pido  $\circ$ 6/06/2020 5:14 p.m. Carpeta de archivos www as config.xml 29/11/2019 5:03 a.m. Documento XML **10 KB Intos** GPS\_PHONEGAP.zip Archivo WinRAR ZIP 29/11/2019 5:33 a.m. 3.616 KB  $25$ GPSONPHONEGAP-debug.3788948.1.apk 29/11/2019 5:34 a.m. Archivo APK 2,523 KB LEAME.txt 4/03/2020 10:10 p.m. Documento de tex... 1 KB I\_portable\_2020 (D:) WhatsApp Image 2019-11-29 at 2.23.59 ... 29/11/2019 4:17 a.m. Archivo JPEG 52 KB

Copialos a una carpeta nueva ya sea en tus documentos o tu escritorio y le colocas a la carpeta el nombre que quieras, yo le voy a poner en el escritorio el nombre TEST1, así:

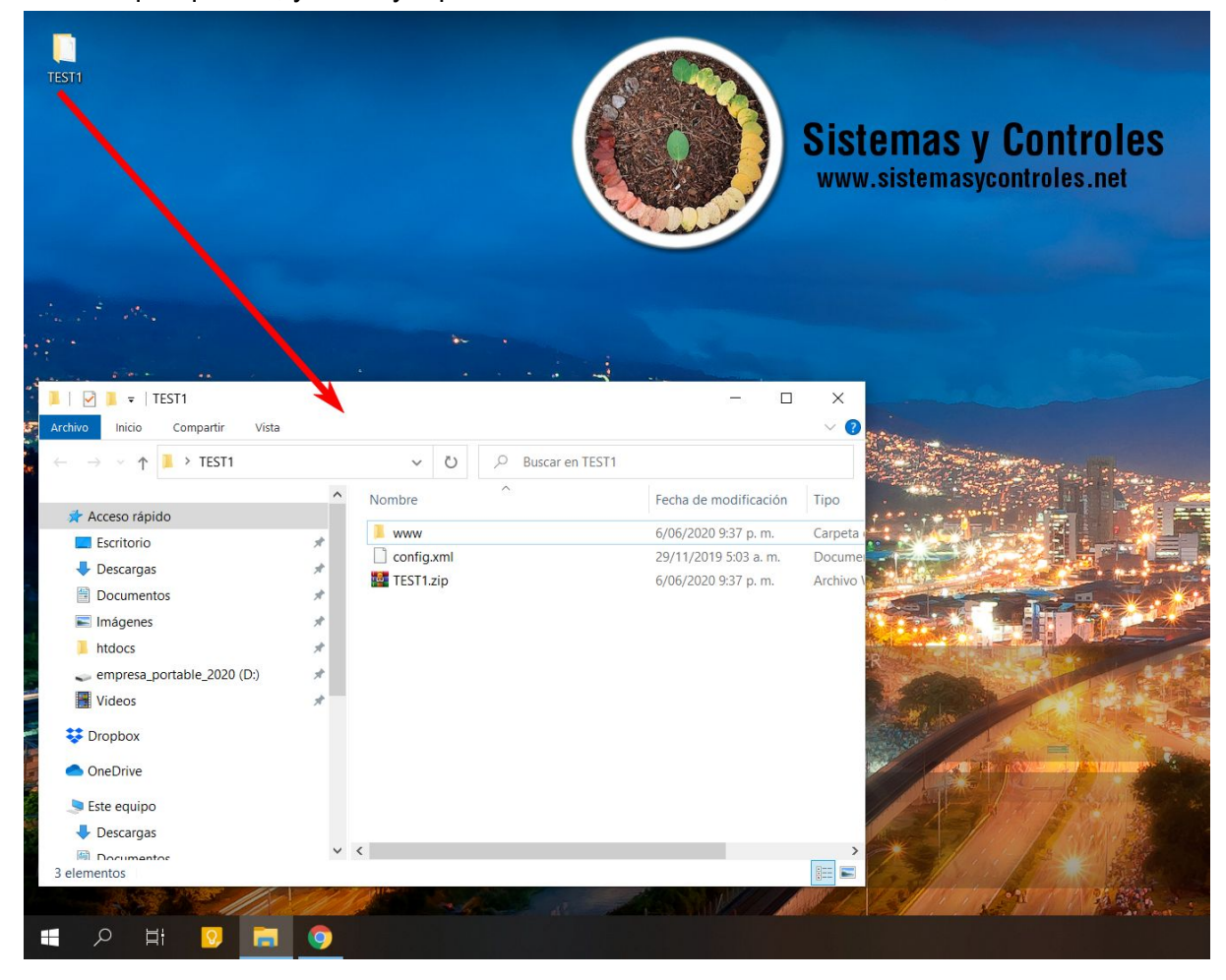

Una vez en esa carpeta, comprime la carpeta www, junto con el archivo config.xml en un solo archivo TEST1.zip

Despues te vas a dirigir a : <https://build.phonegap.com/>

En dónde debes registrarte hasta que te aparezca esta ventana así:

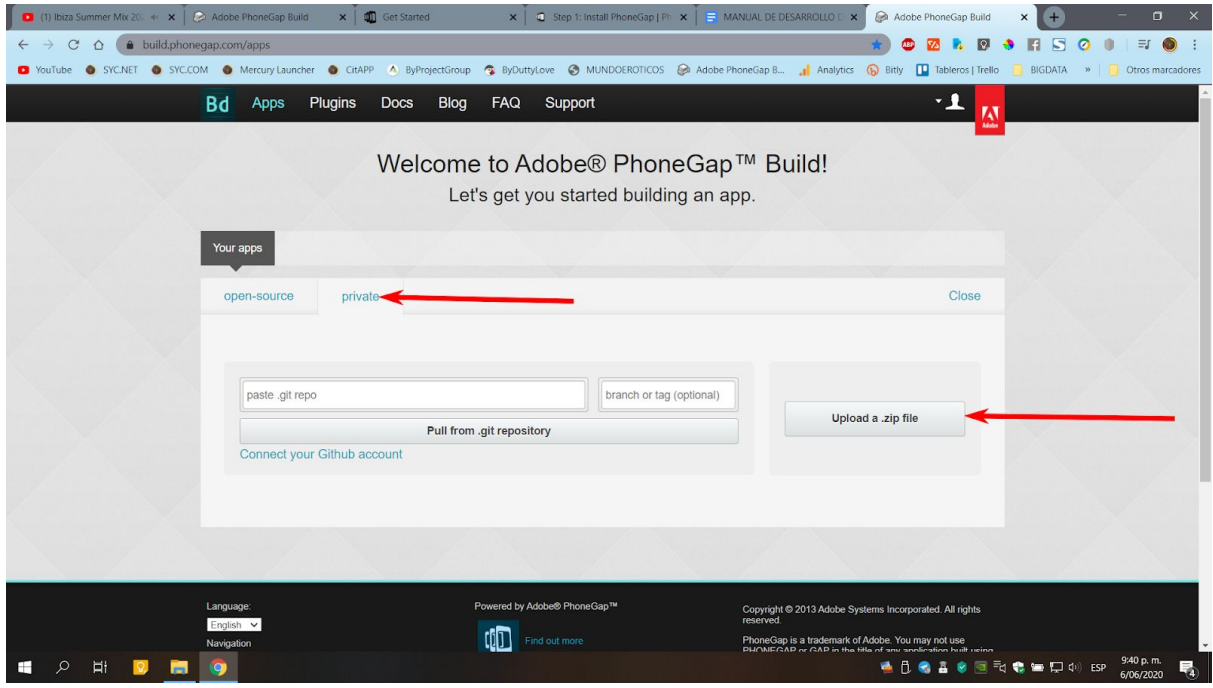

En la opción Upload a .zip file, cargamos el archivo ZIP generado anteriormente llamado TEST1.zip

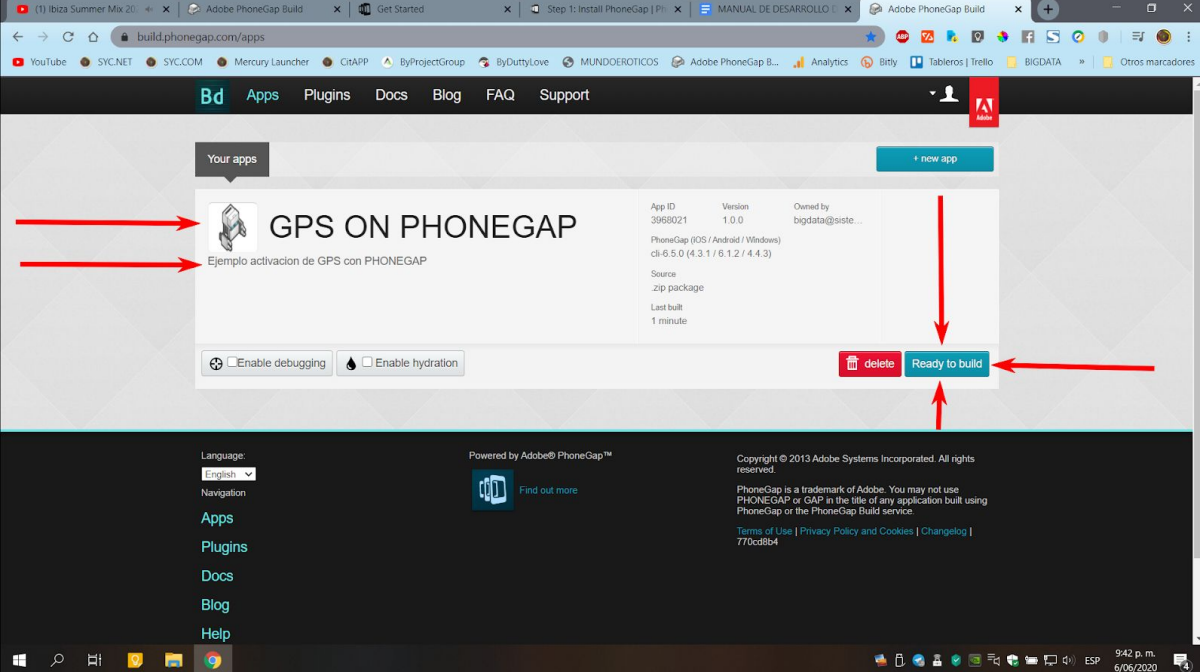

Donde debe salirnos la ventana así:

Procedemos a darle clic entonces al botón Ready to build, y esperamos a que el botón de ANDROID aparezca así: (PD: es buena idea esperar hasta que termine de cargar el boton de Windows asi no lo vayamos a usar.)

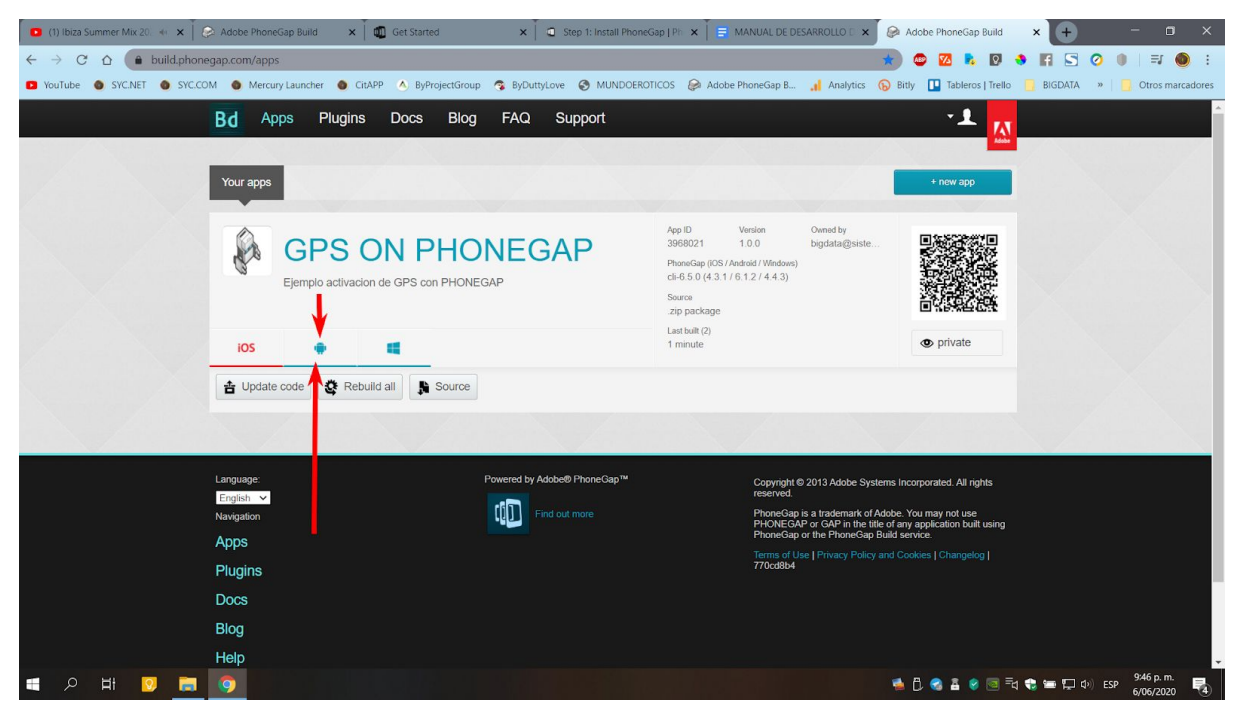

Ya en esta etapa si le damos clic al botón de ANDROID debería descargarnos un APK de nuestra primera app phonegap compilada así:

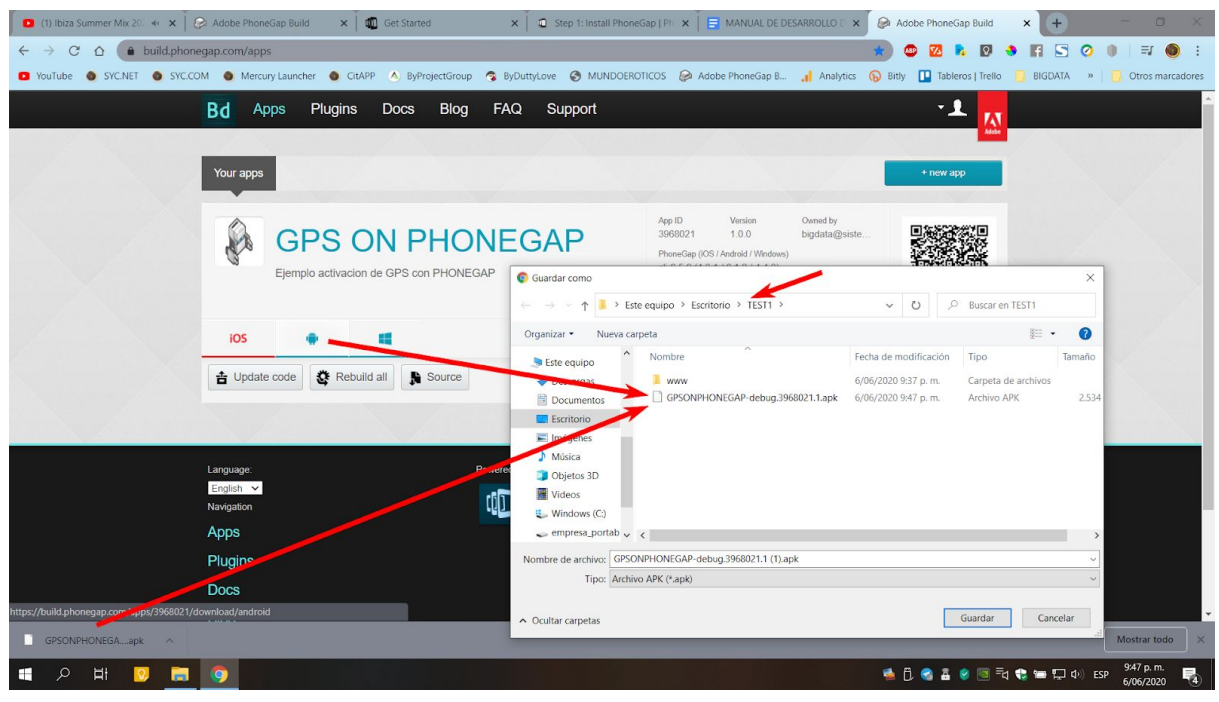

La he guardado en la misma carpeta TEST1 del escritorio para encontrarla más fácil.

Listo ya tenemos un APK que es el archivo de instalación de apps móviles en android, este archivo es el que se sube firmado a la PLAYSTORE de Google para publicar nuestras apps en la tienda. (como publicar la app en la tienda de google será un capítulo más adelante del presente libro).

Uno de los procesos más sencillos para probar (testear) los cambios, ajustes y modificaciones a tus apps móviles directamente en el equipo android de tu posesión es a través de la app de terceros TELEGRAM (Es un chat como WhatsAPP), te recomiendo en esta etapa del curso que instales TELEGRAM en tu celular android, en el podremos estar instalando las apps de manera más ágil.

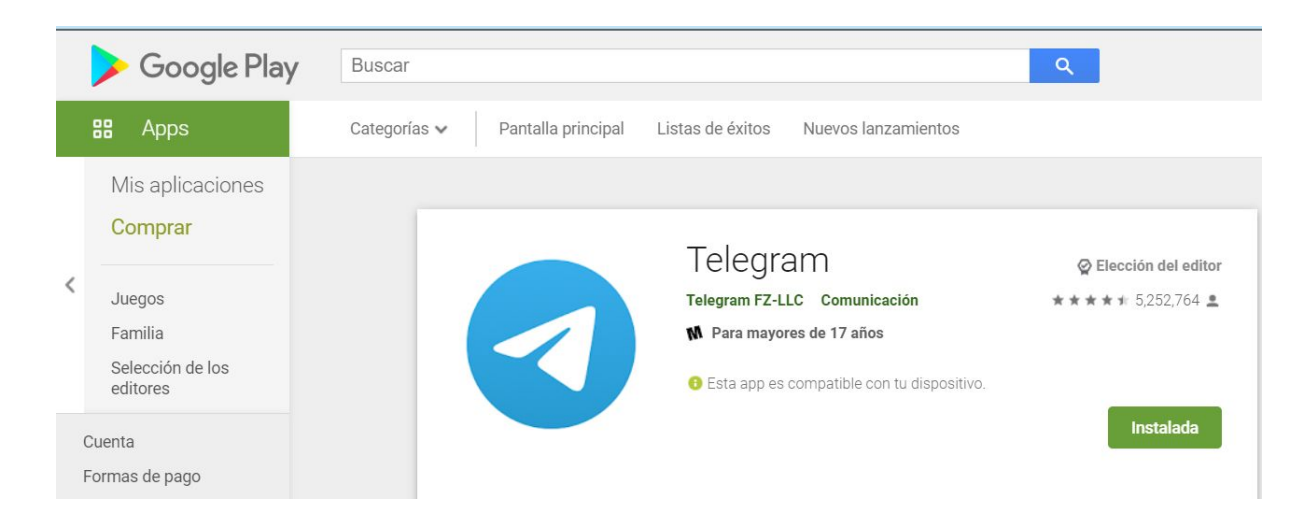

Instalalo tanto en el móvil como en la PC asi podras estar compartiendo APKS actualizados entre ambos dispositivos.

#### <https://desktop.telegram.org/>

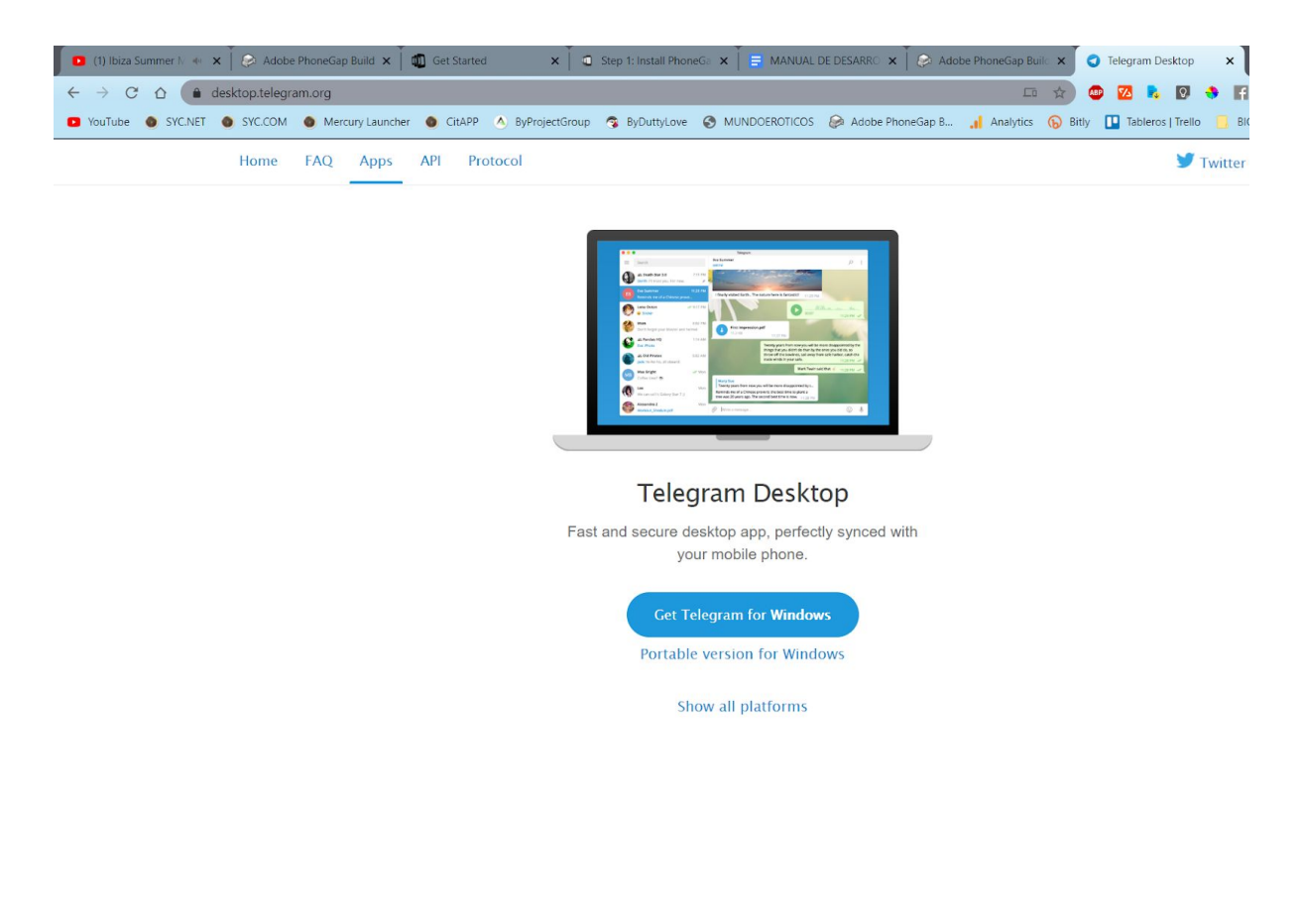

Una vez tengas Telegram instalado y te hayas registrado e iniciado sesion en ambos dispositivos, ubicamos entonces la opción "Mensajes Guardados" de Telegram, esta:

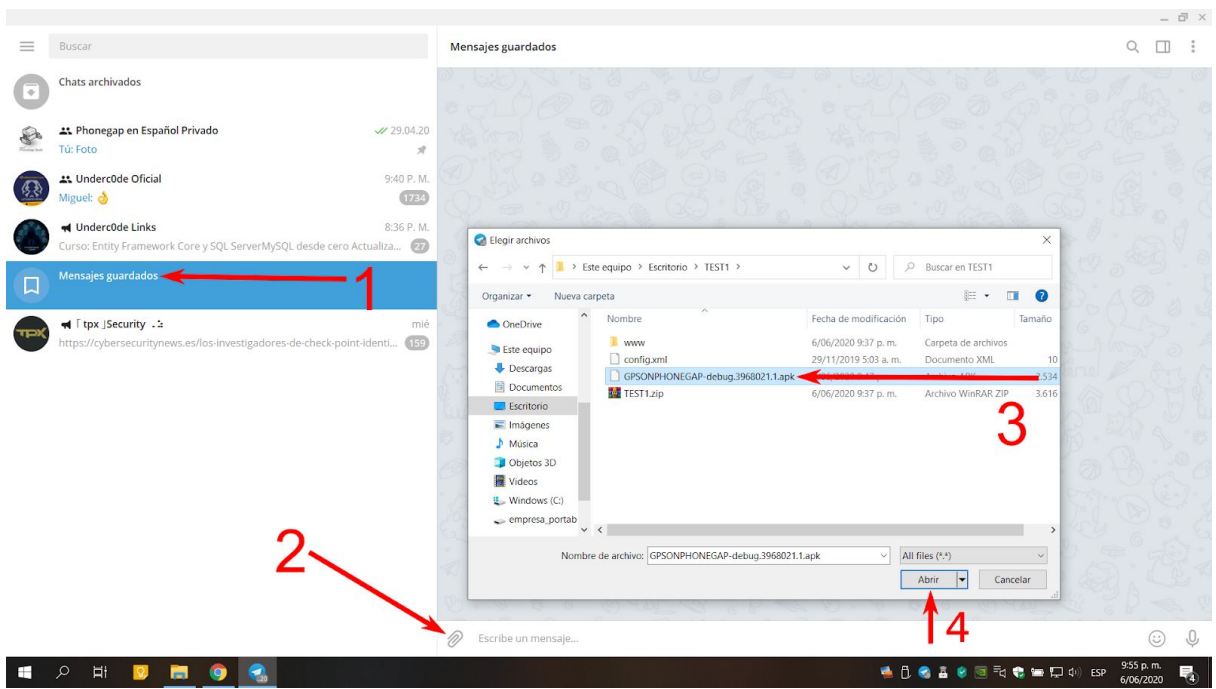

Y en el chat debe aparecer el APK enviado así:

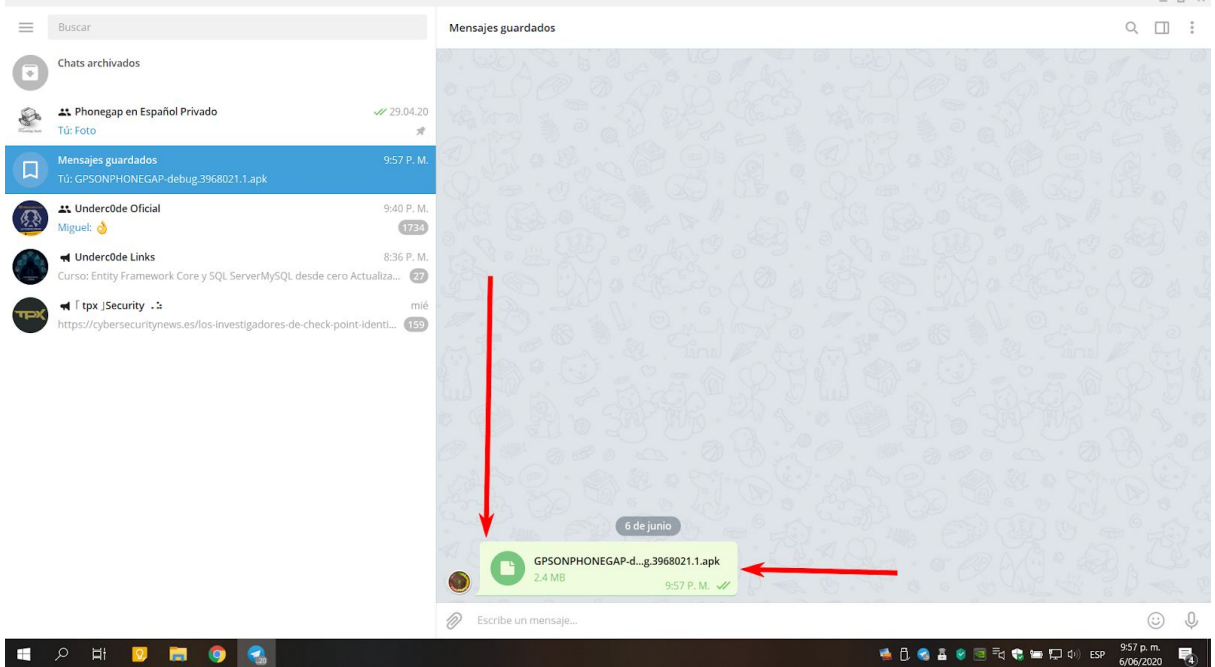

Con lo que en el Telegram del Dispositivo Móvil deberá aparecer así:

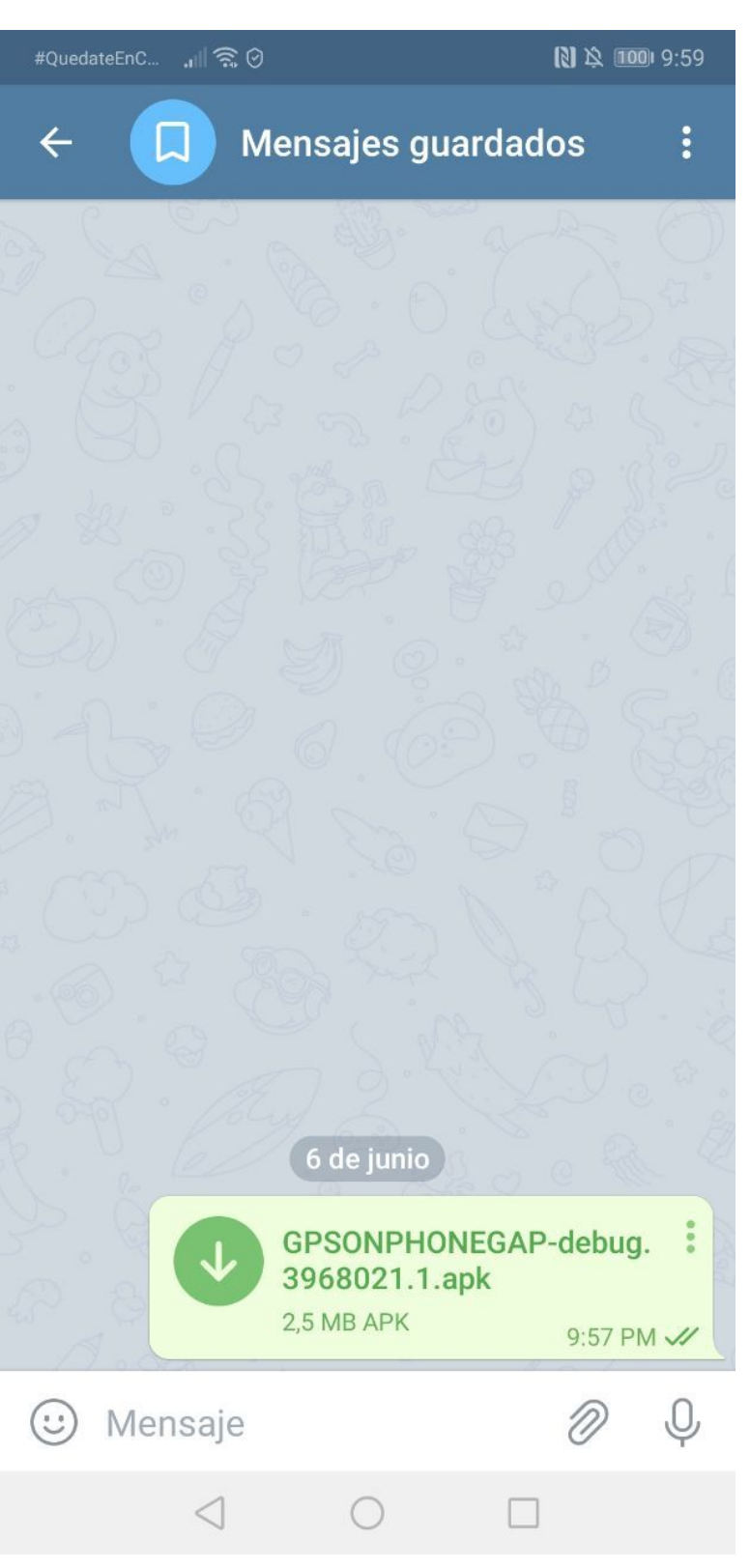

Ya solo bastará dar clic encima del APK recibido y darle en ajustes permisos a la APP Telegram para instalar Aplicaciones, tambien podria ser necesario que le des permiso al equipo para instalar apps de terceros, ajustes en los que no entraré en detalles, una vez instalada la APP deberá salir asi en tu equipo móvil:

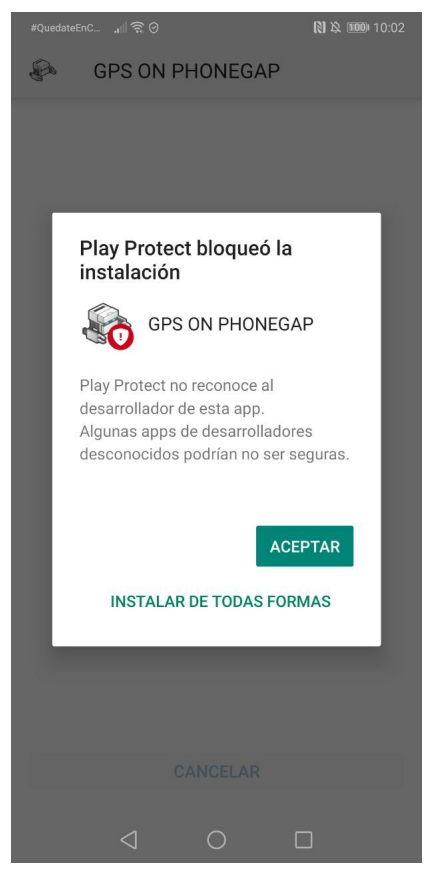

INSTALAR DE TODAS FORMAS

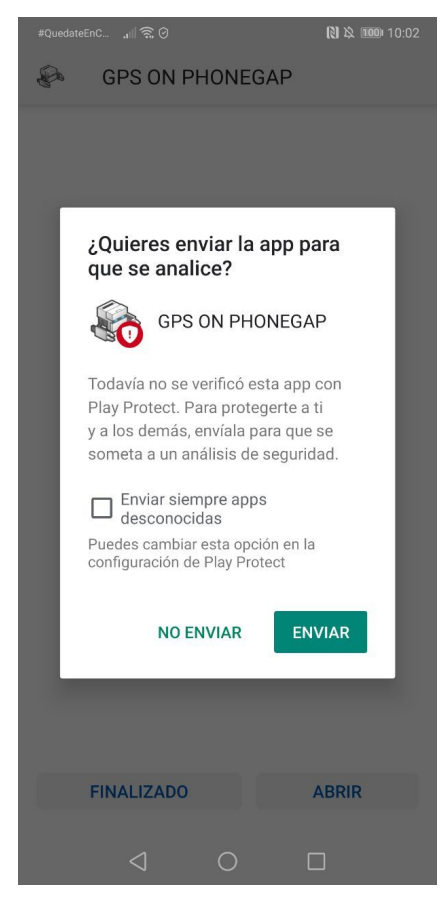

NO ENVIAR

Antes de probar la APP apaga la geolocalización de tu dispositivo móvil así:

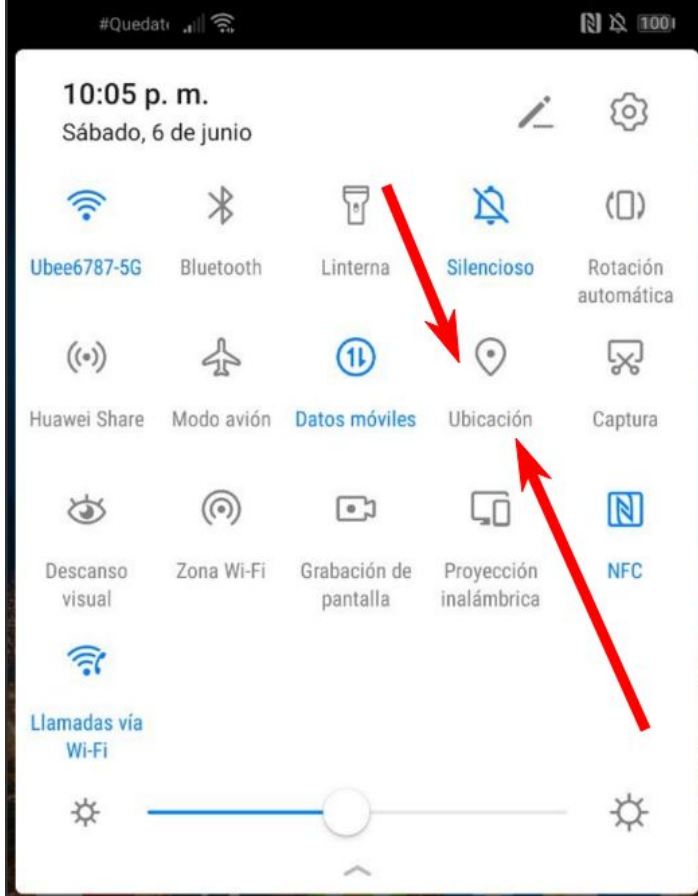

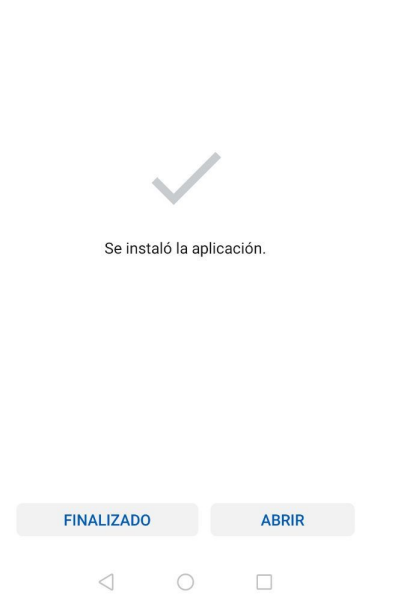

**FINALIZADO** 

Ahora debes ubicar la APP en tu escritorio del móvil donde siempre ubicas las últimas APPS instaladas así:

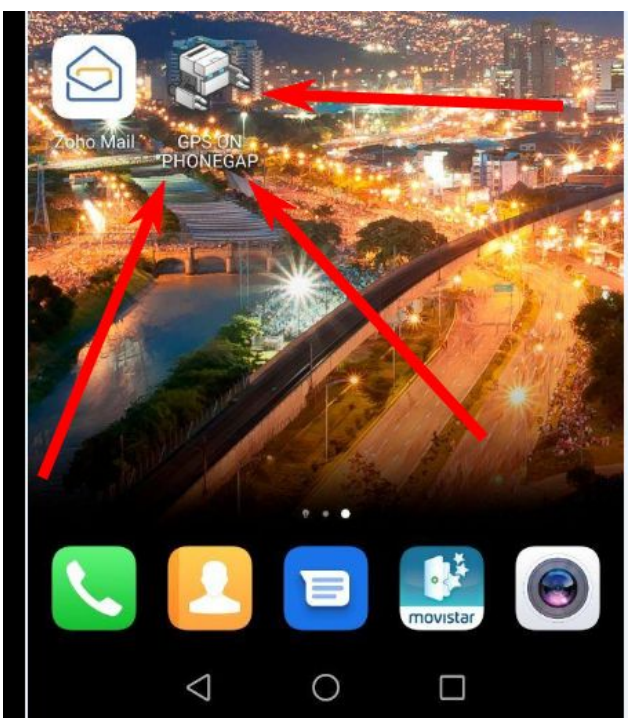

con lo que deberan salirte las siguientes pantallas:

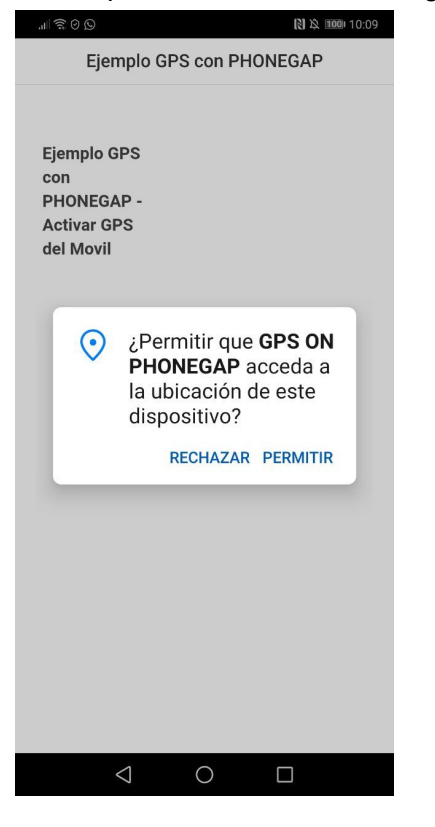

## Y así:

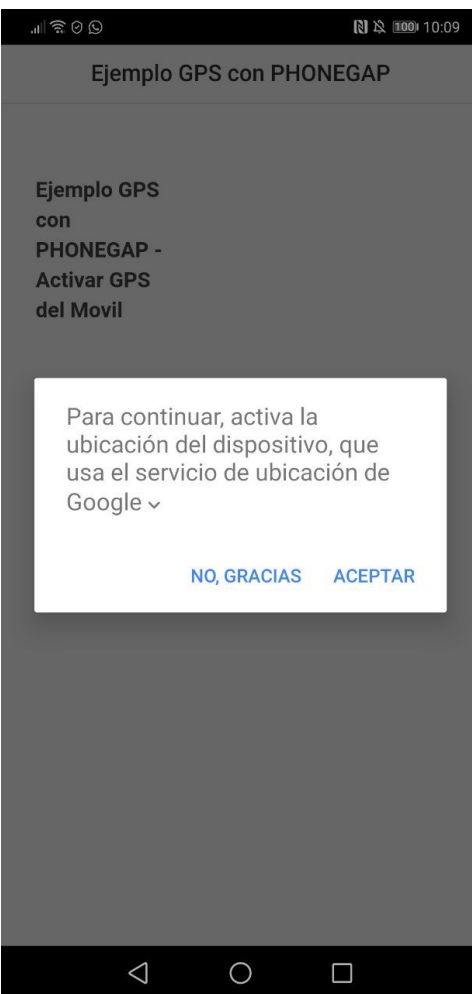

Con lo que la APP activaría exitosamente la ubicación del móvil así:

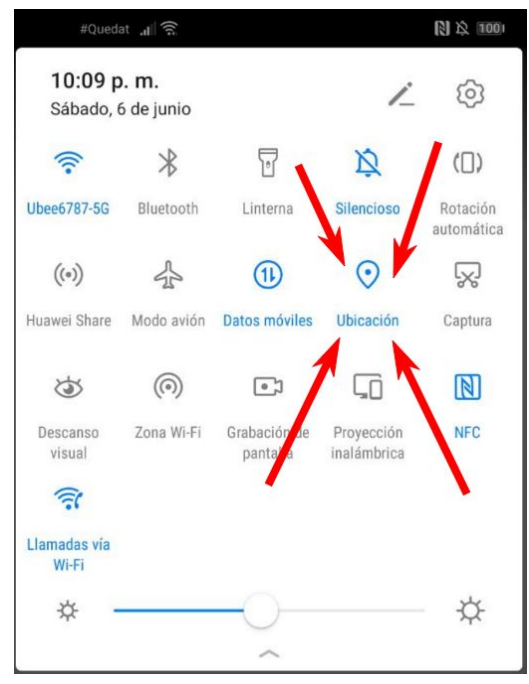

**Hasta ahora ya sabes instalar PHONEGAP y compilar apps hechas en PHONEGAP, es grandioso verdad, A PARTIR DE ESTE MOMENTO COMENZAREMOS A ESTUDIAR PHONEGAP Y APPS MÓVILES , ÉXITOS EN TODOS TUS FUTUROS PROYECTOS POR VENIR!!!**

### **Creando nuestra primera app con PHONEGAP:**

**<http://docs.phonegap.com/getting-started/3-create-your-app/cli/>**

Para ejecutar el comando ya debemos tener instalado en nuestro sistema Node, GIT y phonegap respectivamente, como se mencionan al inicio de este libro.

Después de haber instalado NODE y GIT, y como la app de escritorio de phonegap no trabaja bien últimamente podemos instalar phonegap en nuestro sistema con el comando:

**npm install -g phonegap** <https://phonegap.com/getstarted/>

luego estando en el directorio sobre el que vamos a trabajar, nota: puedes abrir una consola sobre la carpeta actual del explorador de windows si en la casilla de texto donde sale la ruta de la carpeta escribes CMD.

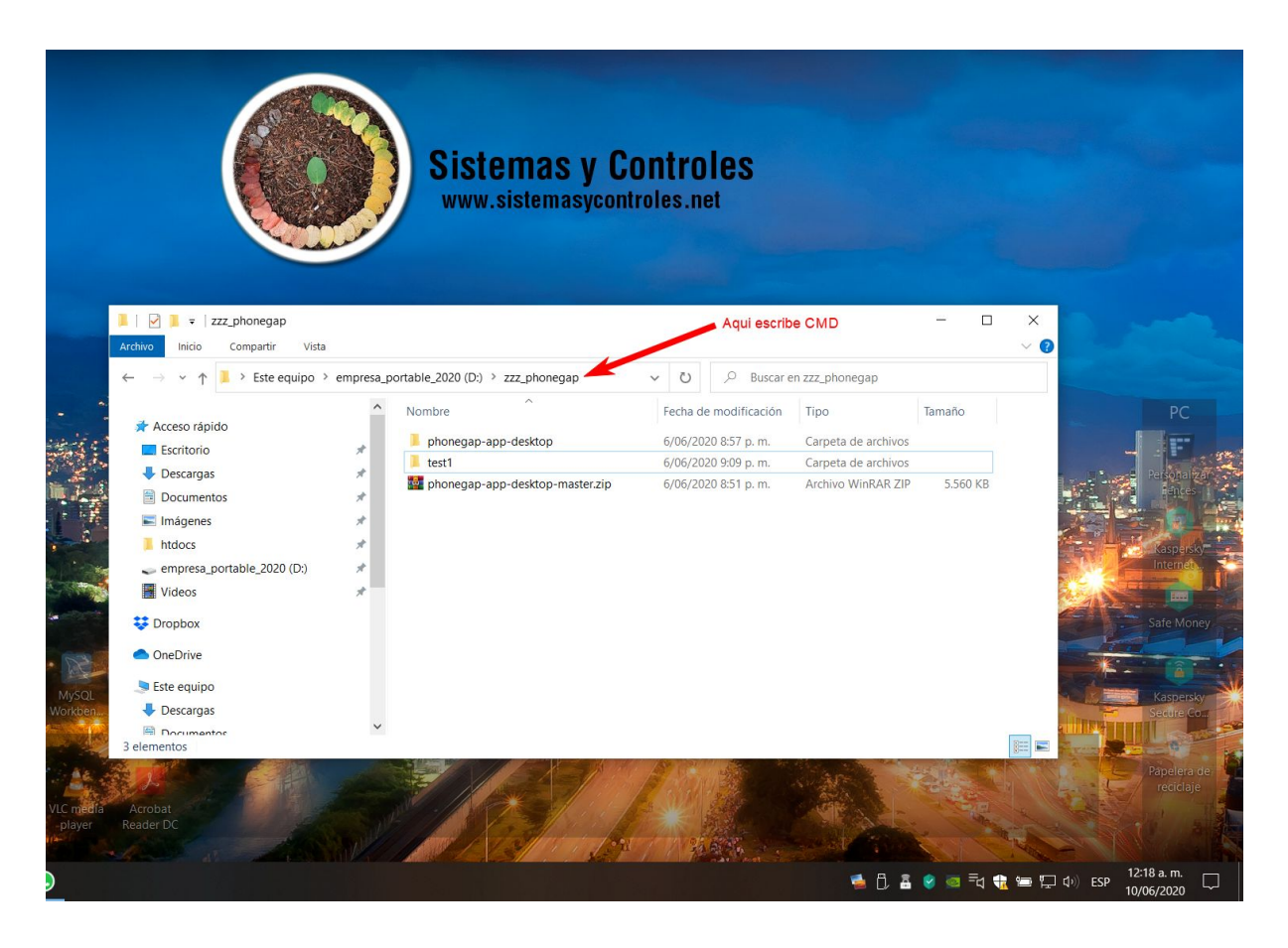

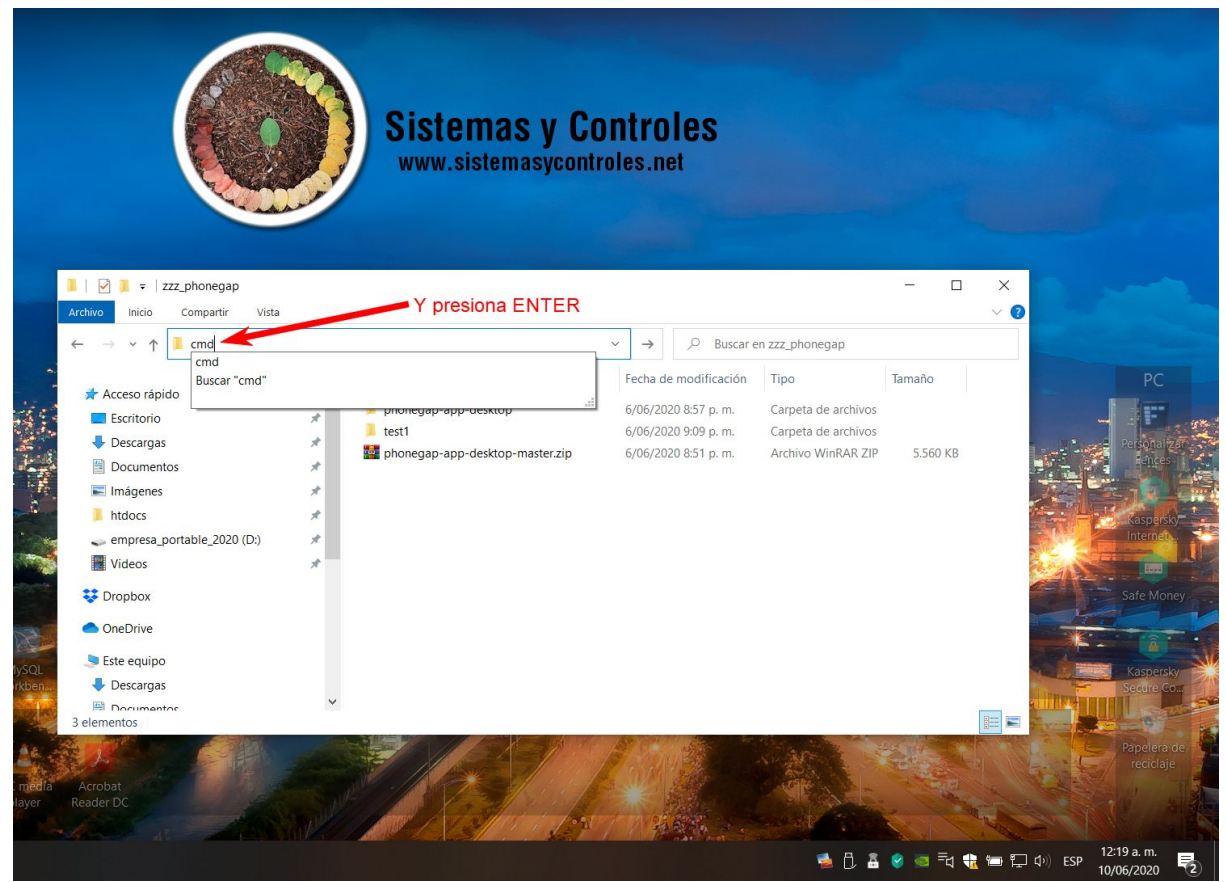

Y verás aparecer una consola sobre la ruta de proyectos deseada así:

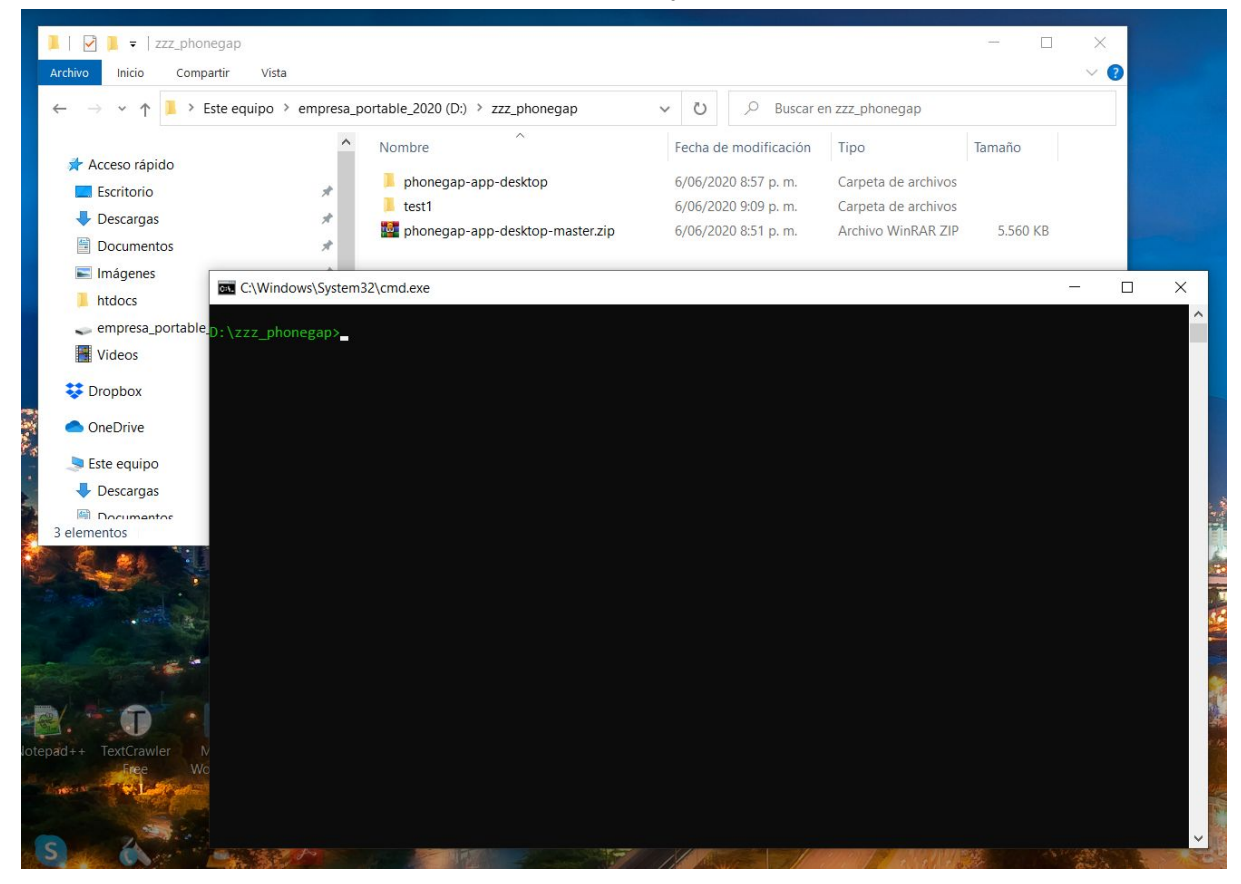

Procedemos a ejecutar el comando que crea el proyecto base así:

## **phonegap create myApp --id "org.myapp.sample" --name "appSample"**

## **phonegap create miPrueba --id "com.miprueba.sistemasycontroles" --name "AppPruebas"**

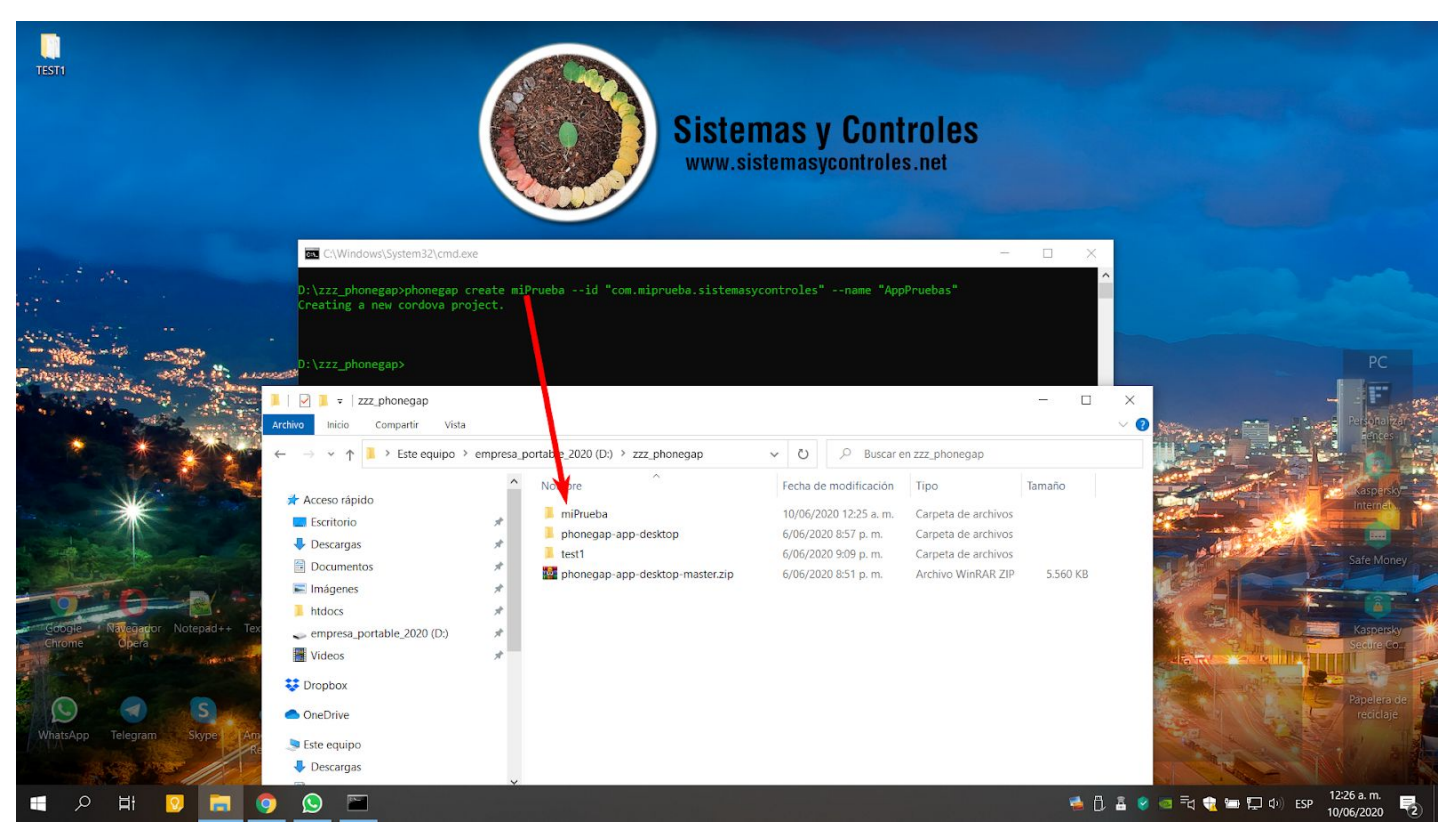

**Donde el nombre justo después de la instrucción create es el nombre de la carpeta o proyecto en la ruta donde invocamos la consola.**

#### **Y tiene los archivos básicos de una app phonegap estándar así:**

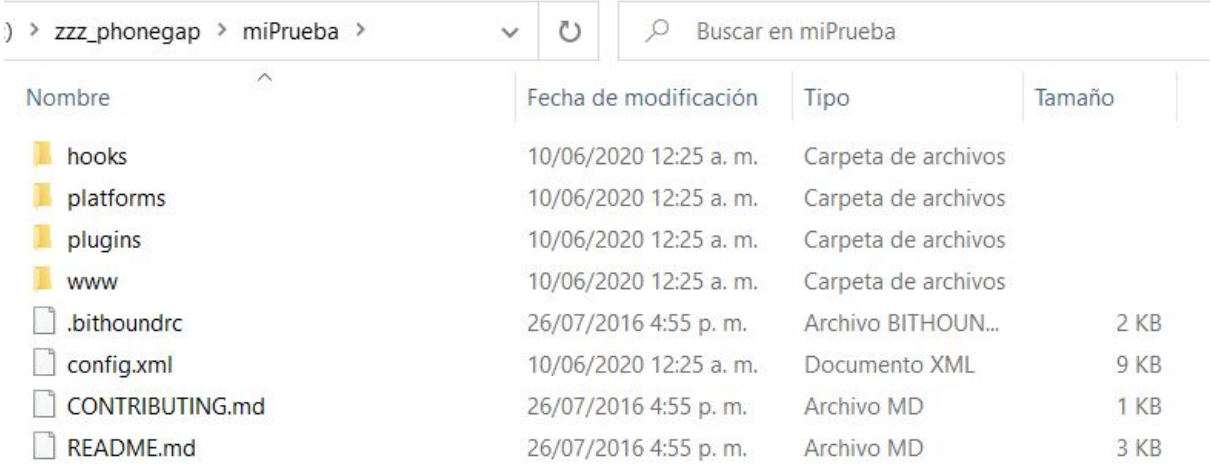

**Para objeto de este libro y tutorial debemos enfocarnos de momento solo en la carpeta www y el archivo config.xml los cuales son el núcleo y alma de la app phonegap.**

## Antes de emular android en nuestro proyecto debemos instalar el JDK de JAVA:

<https://www.oracle.com/co/java/technologies/javase/javase-jdk8-downloads.html>

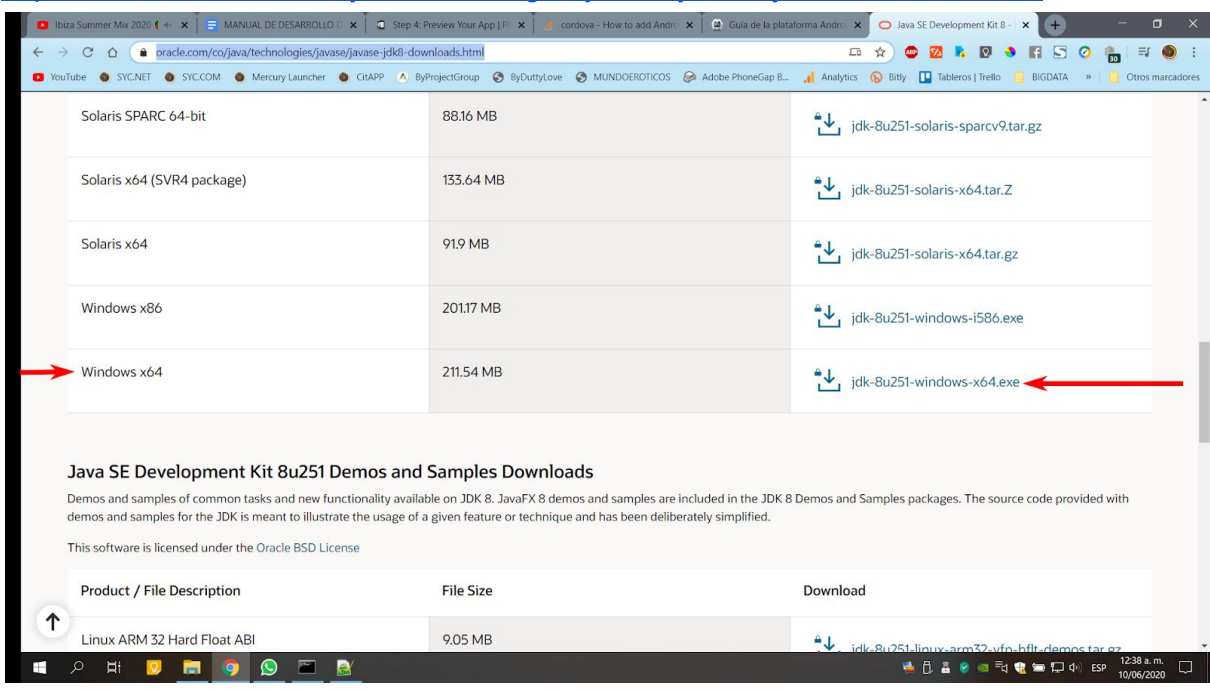

# También necesitamos Instalar el SDK de Android

Y la via mas rapida es instalando el ANDROID STUDIO. <https://developer.android.com/studio>

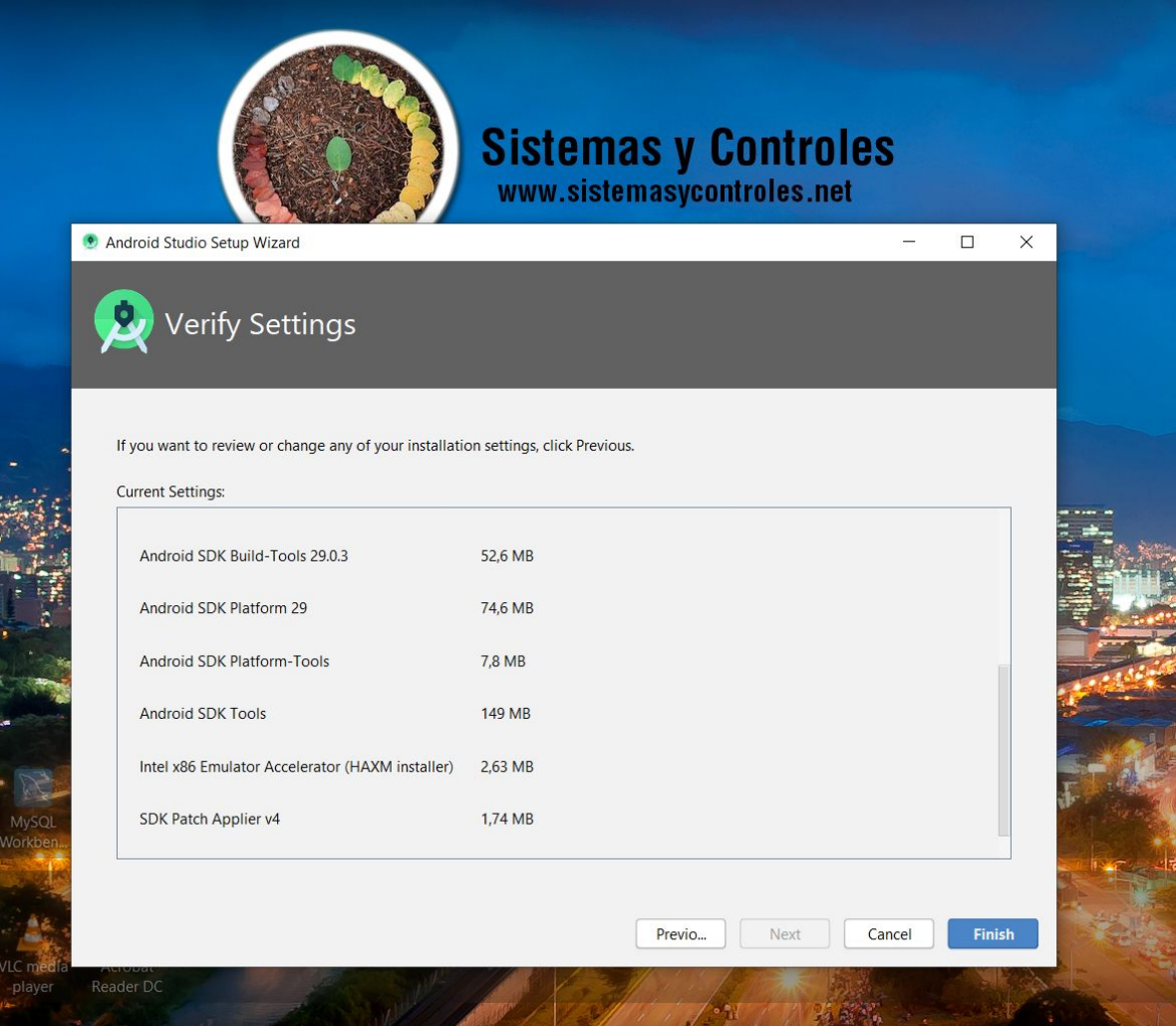

Además debemos establecer las rutas PATH de JAVA y de SDK de ANdroid como establece: <https://cordova.apache.org/docs/es/latest/guide/platforms/android/>

Primero debemos estar seguros de que nuestra App se emula y ejecuta bien, para lo que debemos añadir una instancia de android a nuestro proyecto con el comando:

# **phonegap build android**

#### **Vamos a partir del supuesto de que al ejecutar ese comando te devuelve el sistema:**

C:\Windows\System32\cmd.exe

D:\zzz\_phonegap\miPrueba>phonegap build android [phonegap] executing 'cordova build android' ... Checking Java JDK and Android SDK versions

ANDROID\_SDK\_ROOT=undefined (recommended setting) ANDROID\_HOME=C:\Users\Graphixx\AppData\Local\Android\sdk (DEPRECATED)

Could not find an installed version of Gradle either in Android Studio, or on your system to install the gradle wrapper. Please include gradle in your path, or install Android Studio

D:\zzz\_phonegap\miPrueba>

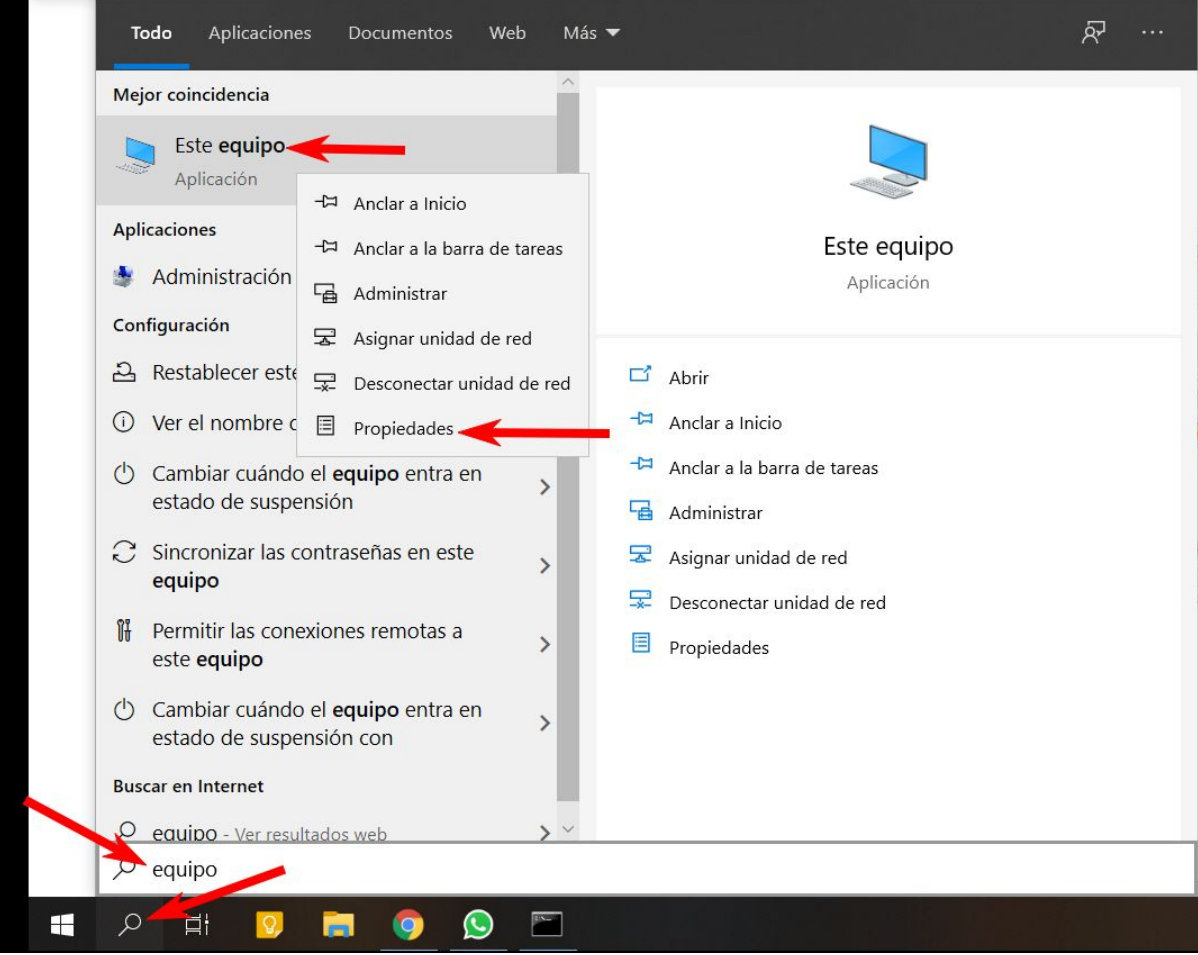

#### **Para lo que debemos setear las variables de entorno asi:**A SAKSUFT COMPANY

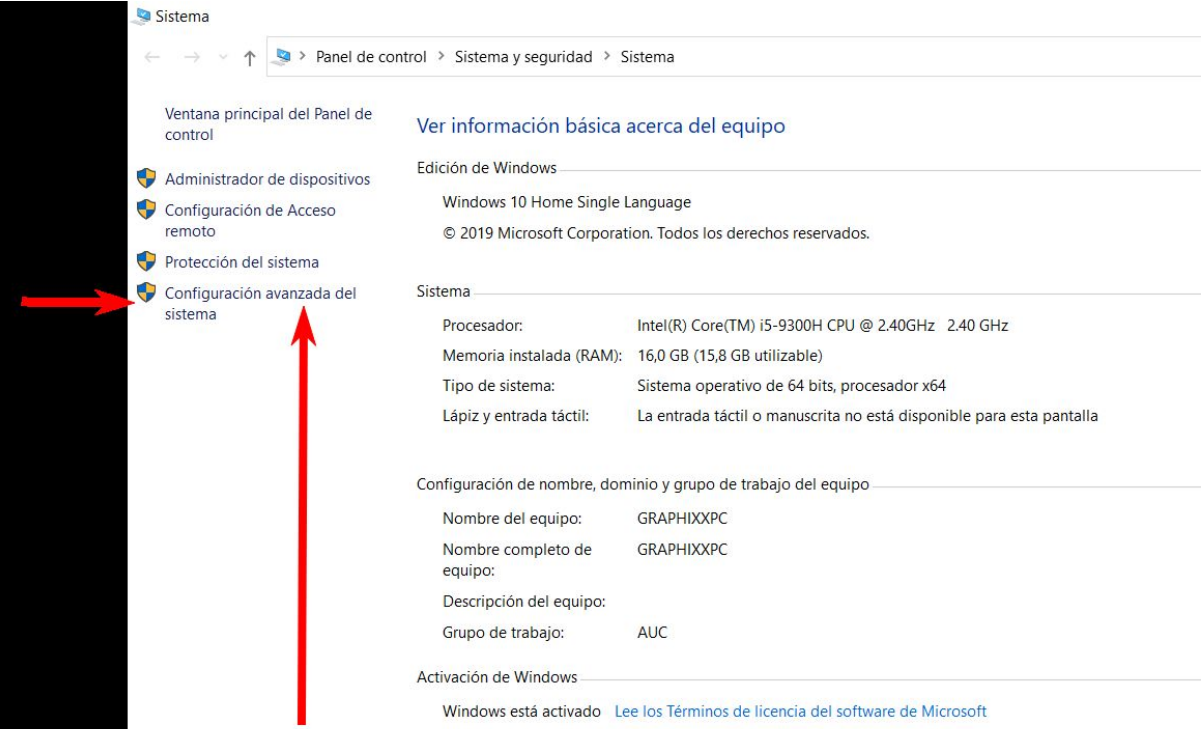

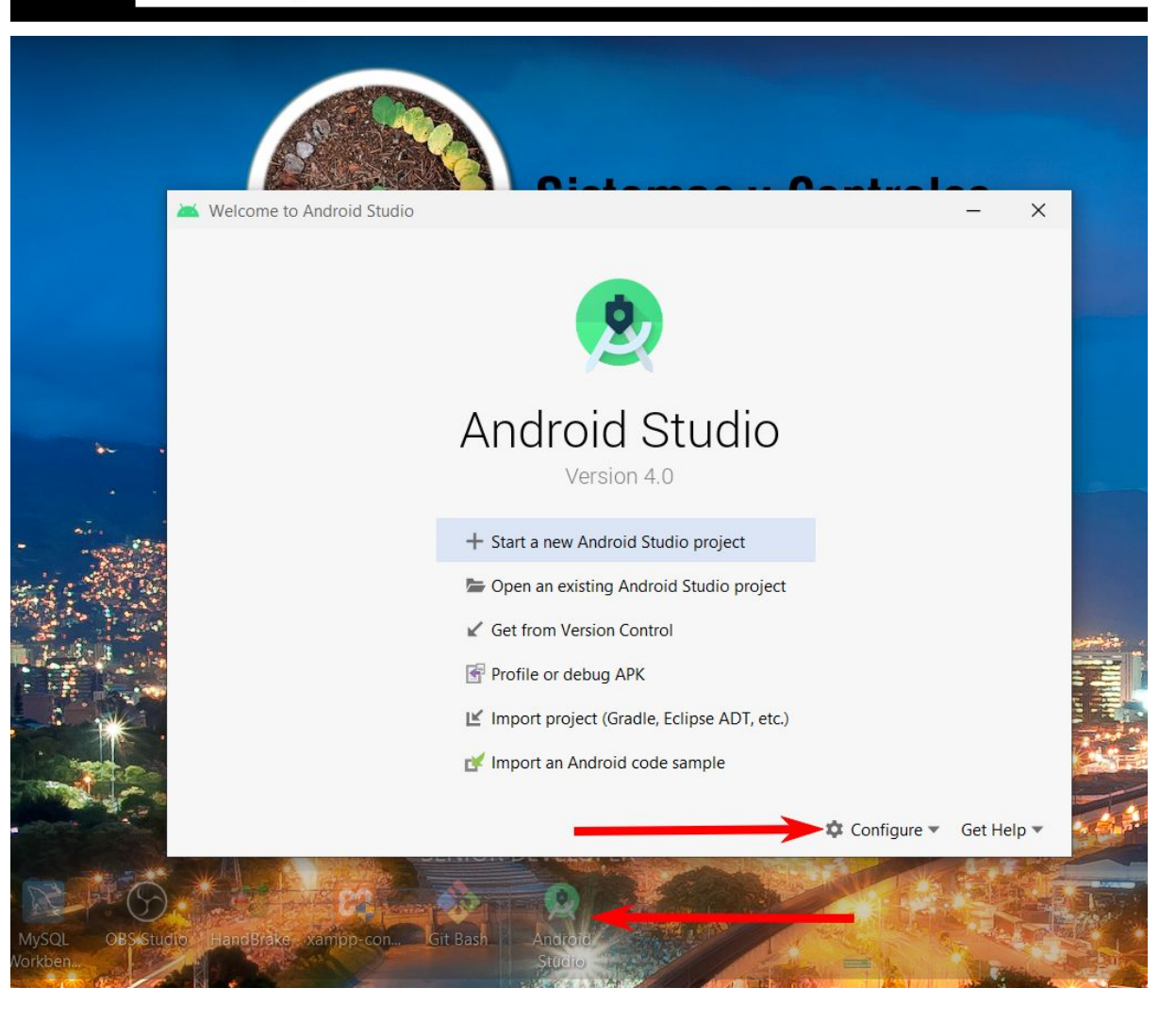

|                                       | <b>AVD Manager</b>     |                                                                              |                                                                                                    |                  |                        |                                |  |
|---------------------------------------|------------------------|------------------------------------------------------------------------------|----------------------------------------------------------------------------------------------------|------------------|------------------------|--------------------------------|--|
|                                       |                        | SDK Manager                                                                  |                                                                                                    |                  |                        |                                |  |
|                                       | Settings               |                                                                              |                                                                                                    |                  |                        |                                |  |
|                                       | Plugins                |                                                                              |                                                                                                    |                  |                        |                                |  |
|                                       |                        | Default Project Structure                                                    |                                                                                                    |                  |                        |                                |  |
|                                       |                        | Run Configuration Templates for New Projects                                 |                                                                                                    |                  |                        |                                |  |
|                                       |                        | <b>Import Settings</b>                                                       |                                                                                                    |                  |                        |                                |  |
|                                       | <b>Export Settings</b> |                                                                              |                                                                                                    |                  |                        |                                |  |
|                                       |                        |                                                                              | Settings Repository                                                                                           |                  |                        |                                |  |
|                                       |                        |                                                                              |                                                                                                    |                  |                        |                                |  |
| Settings for New Projects             |                        |                                                                              |                                                                                                    |                  |                        | X                              |  |
| $Q_{\tau}$                            |                        |                                                                              | Appearance & Behavior > System Settings > Android SDK                                                         |                  |                        | <b>Reset</b>                   |  |
| <b>Appearance &amp; Behavior</b><br>V |                        | Manager for the Android SDK and Tools used by Android Studio                 |                                                                                                    |                  |                        |                                |  |
| Appearance                            |                        | Edit<br>C:\Users\Graphixx\AppData\Local\Android\Sdk<br>Android SDK Location: |                                                                                                    |                  |                        | Optimize disk space            |  |
| <b>Menus and Toolbars</b>             |                        |                                                                              | SDK Platforms SDK Tools SDK Update Sites                                                                      |                  |                        |                                |  |
| ▼ System Settings                     |                        |                                                                              | Each Android SDK Platform package includes the Android platform and sources pertaining to an API level by     |                  |                        |                                |  |
| Passwords                             |                        |                                                                              | default. Once installed, Android Studio will automatically check for updates. Check "show package details" to |                  |                        |                                |  |
| <b>HTTP Proxy</b>                     |                        |                                                                              | display individual SDK components.                                                                            |                  |                        |                                |  |
| Data Sharing                          |                        |                                                                              | Name                                                                                                    | <b>API Level</b> | Revision               | <b>Status</b>                  |  |
| Date Formats                          |                        |                                                                              |                                                                                                    |                  |                        |                                |  |
| Updates                               |                        |                                                                              | <b>Android R Preview</b>                                                                                      | $\mathsf{R}$     | 4                      | Not installed                  |  |
|                                       |                        |                                                                              | Android $10.0$ (Q)                                                                                            | 29               | 4                      | Installed                      |  |
| <b>Android SDK</b>                    |                        |                                                                              | Android 9.0 (Pie)                                                                                             | 28               | 6                      | Not installed                  |  |
| <b>Memory Settings</b>                |                        |                                                                              | Android 8.1 (Oreo)                                                                                            | 27               | 3                      | Not installed                  |  |
| <b>Notifications</b>                  |                        |                                                                              | Android 8.0 (Oreo)                                                                                            | 26               | $\overline{2}$         | Not installed                  |  |
|                                       |                        |                                                                              | Android 7.1.1 (Nougat)                                                                                        | 25               | 3                      | Not installed                  |  |
| <b>Quick Lists</b>                    |                        |                                                                              | Android 7.0 (Nougat)                                                                                          | 24<br>23         | $\overline{c}$<br>3    | Not installed<br>Not installed |  |
| <b>Path Variables</b>                 |                        | $\overline{\tau}$                                                            | Android 6.0 (Marshmallow)<br>Android 5.1 (Lollipop)                                                           | 22               | $\overline{2}$         | Not installed                  |  |
| <b>Keymap</b>                         |                        |                                                                              | Android 5.0 (Lollipop)                                                                                        | 21               | $\overline{c}$         | Not installed                  |  |
| Editor                                |                        |                                                                              | Android 4.4W (KitKat Wear)                                                                                    | 20               | $\overline{2}$         | Not installed                  |  |
| <b>Plugins</b>                        | $\Box$                 |                                                                              | Android 4.4 (KitKat)                                                                                          | 19               | $\overline{4}$         | Not installed                  |  |
| <b>Build, Execution, Deployment</b>   |                        |                                                                              | Android 4.3 (Jelly Bean)                                                                                      | 18               | 3                      | Not installed                  |  |
| <b>Kotlin</b>                         |                        |                                                                              | Android 4.2 (Jelly Bean)                                                                                      | 17               | 3                      | Not installed                  |  |
|                                       |                        |                                                                              | Android 4.1 (Jelly Bean)                                                                                      | 16               | 5                      | Not installed                  |  |
|                                       |                        |                                                                              | Android 4.0.3 (IceCreamSandwich)                                                                              | 15               | 5                      | Not installed                  |  |
| Þ<br>$\blacktriangleright$ Tools      |                        |                                                                              | Android 4.0 (IceCreamSandwich)                                                                                | 14               | 4                      | Not installed                  |  |
|                                       |                        |                                                                              | Android 3.2 (Honeycomb)                                                                                       | 13               | 1                      | Not installed                  |  |
|                                       |                        |                                                                              | Android 3.1 (Honeycomb)                                                                                       | 12               | $\overline{3}$         | Not installed                  |  |
|                                       |                        |                                                                              |                                                                                                    |                  | Hide Obsolete Packages | Show Package Details           |  |

**C:\Users\Graphixx\AppData\Local\Android\Sdk**

**Dentro de Android Studio podemos encontrar la ruta a la que debemos apuntar la variable de entorno ANDROID\_HOME**

# **volviendo a las propiedades avanzadas de windows, estamos en crear variables de entorno dentro de la pestaña de Usuario así:**

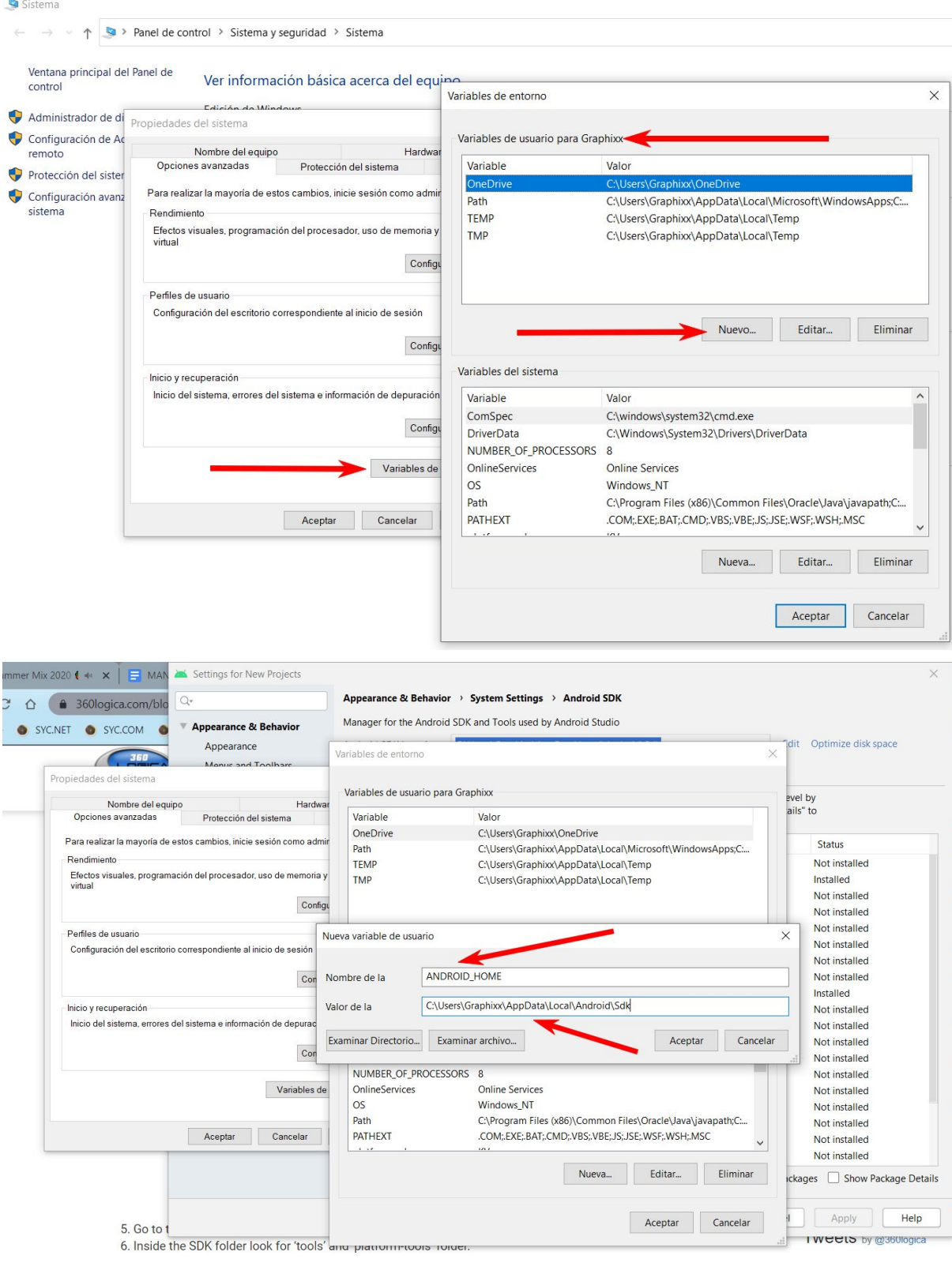

**Seguir instrucciones detalladas de:**

**<https://www.360logica.com/blog/how-to-set-path-environmental-variable-for-sdk-in-windows/> debe quedar así:**

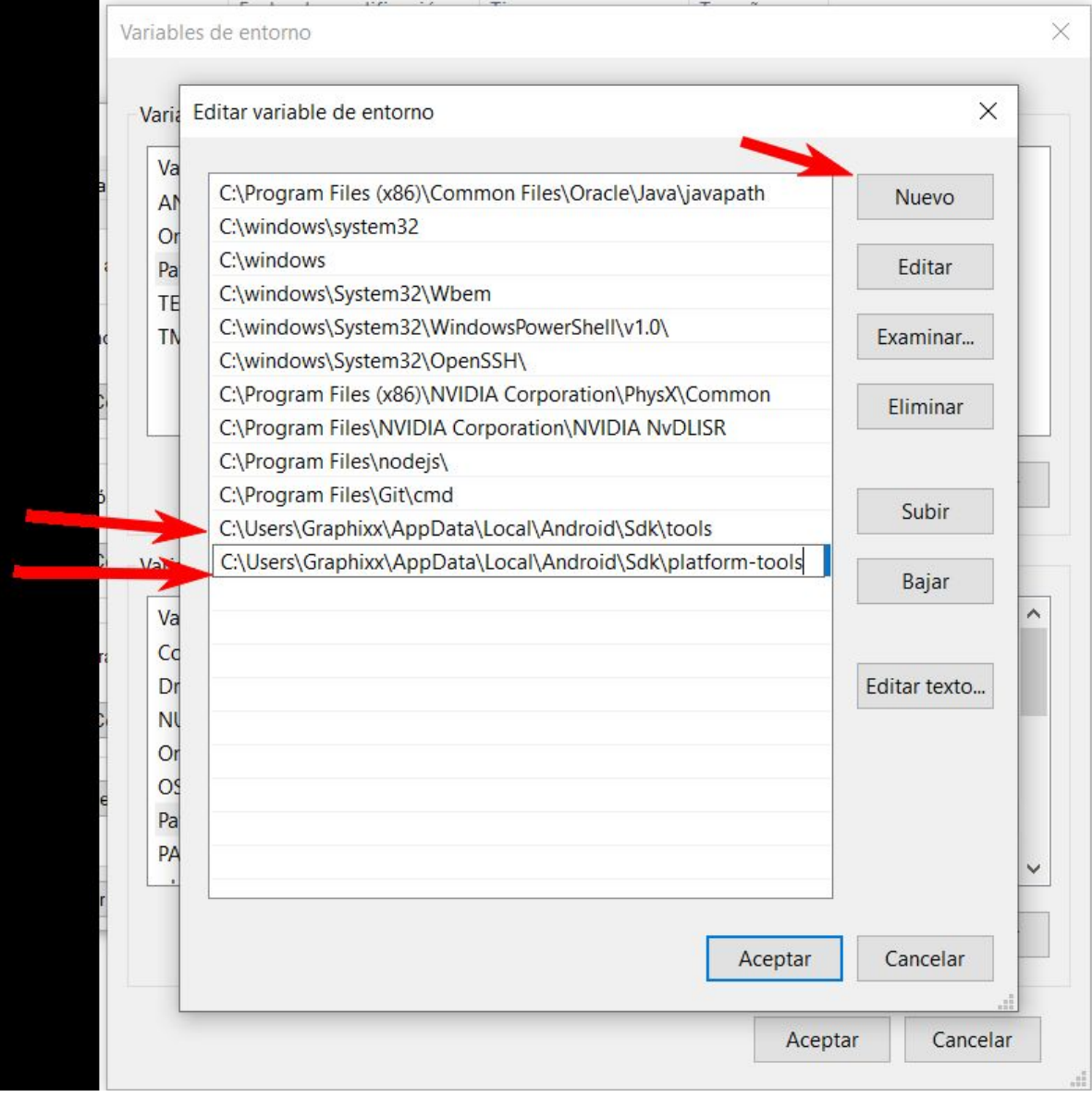

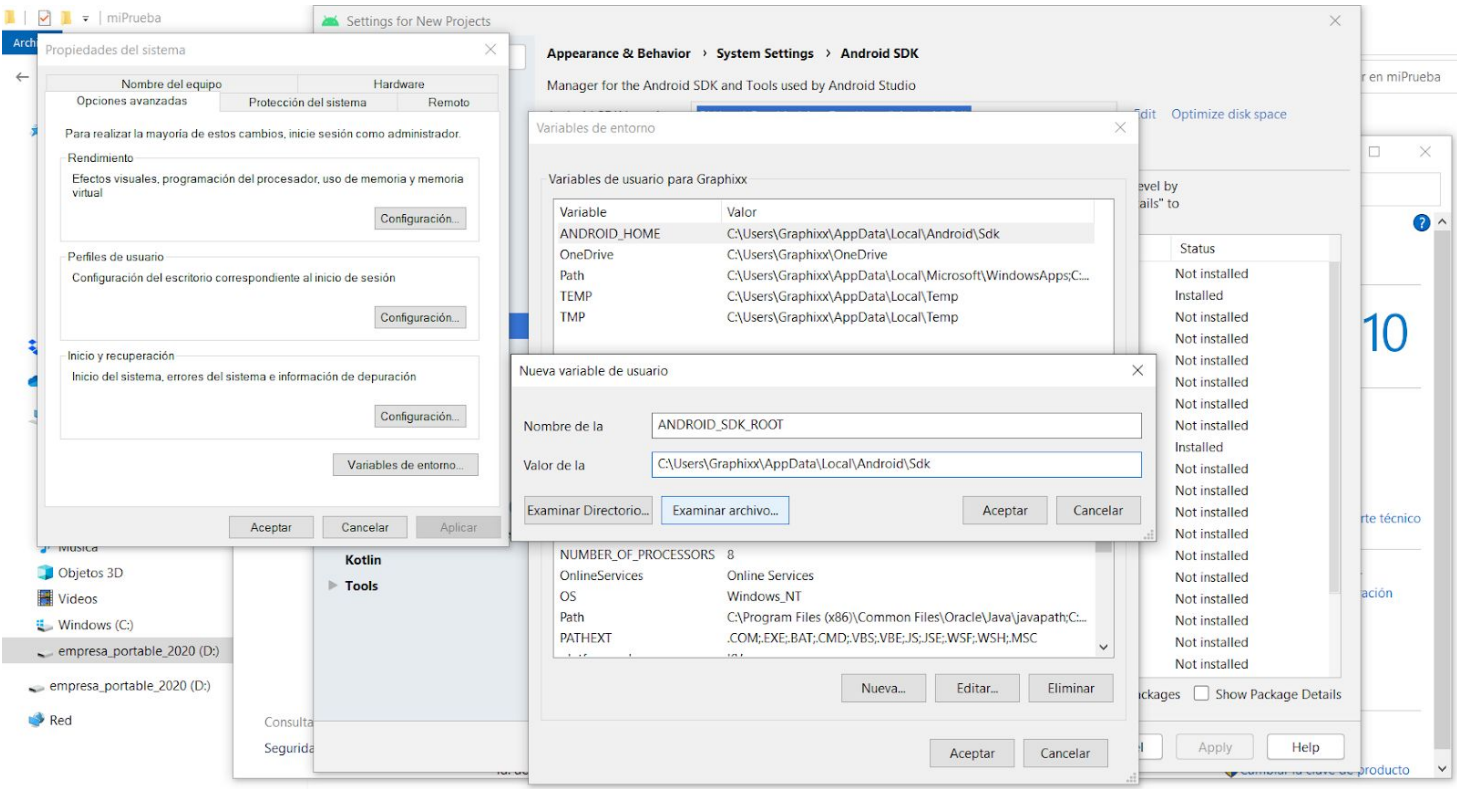

## **Reiniciamos la PC**

### **Vamos a centrarnos en la parte que nos está pidiendo graddle**

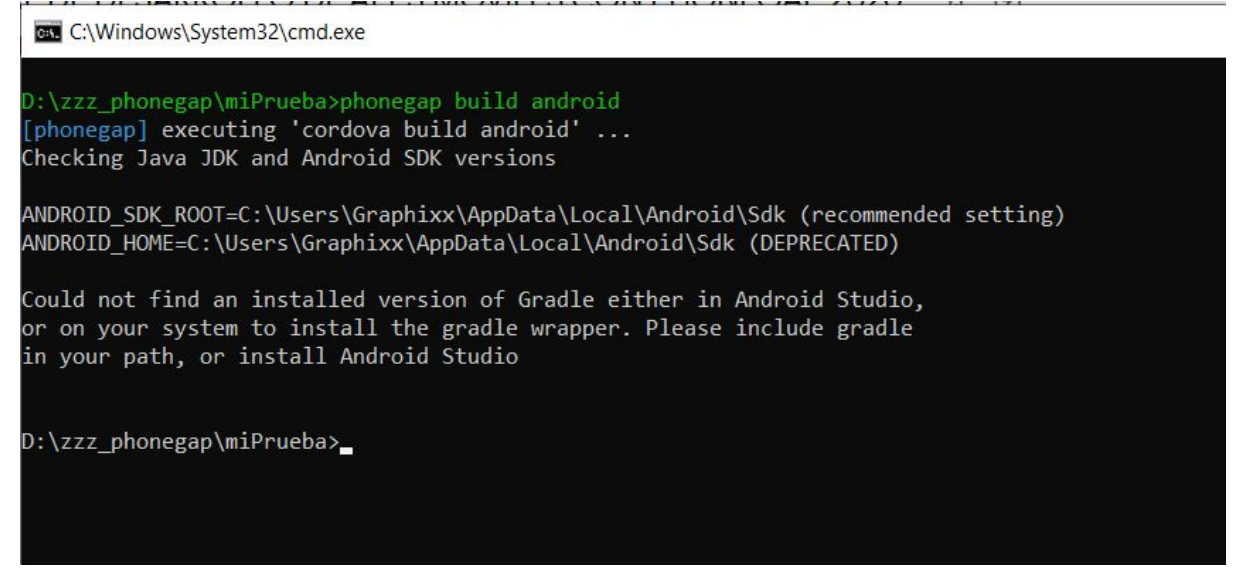

**<https://bryanlor.com/blog/gradle-tutorial-how-install-gradle-windows>**

**Si lo hiciste bien (A Propósito esas webs con manuales de cómo establecer variables de entorno están respaldadas offline version en la carpeta "respaldo\_webs\_mencionadas") debería salirte algo así:**

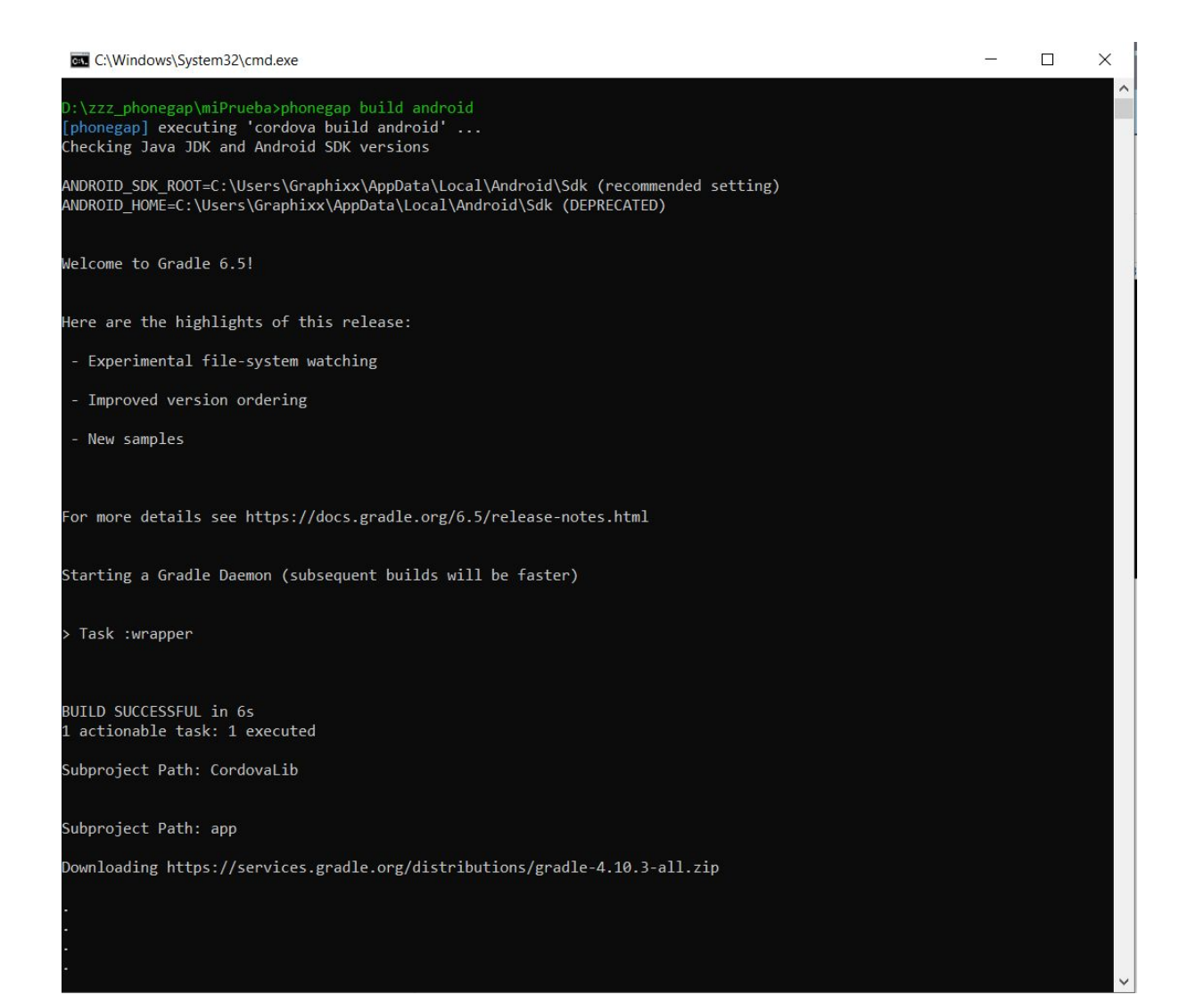

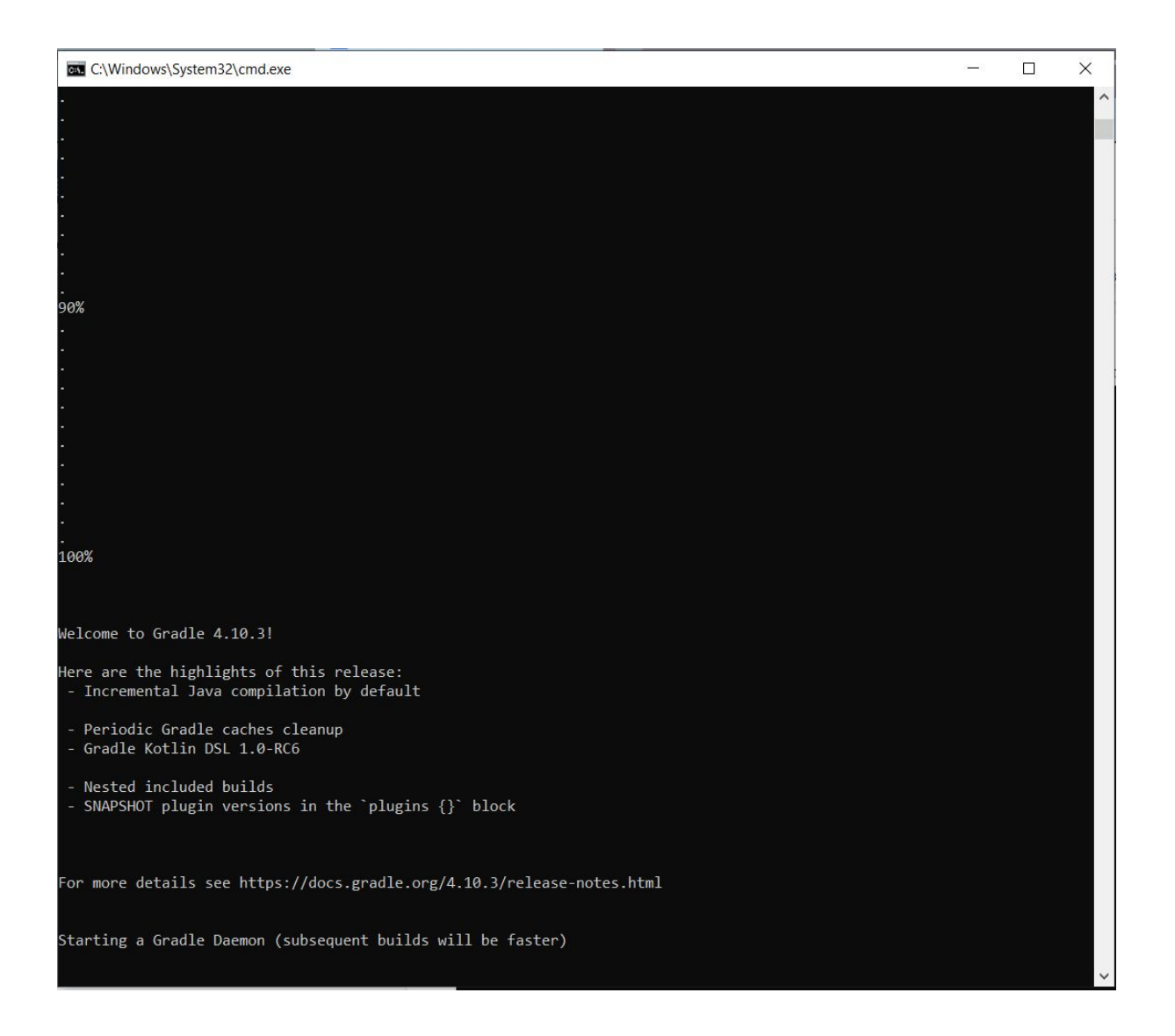

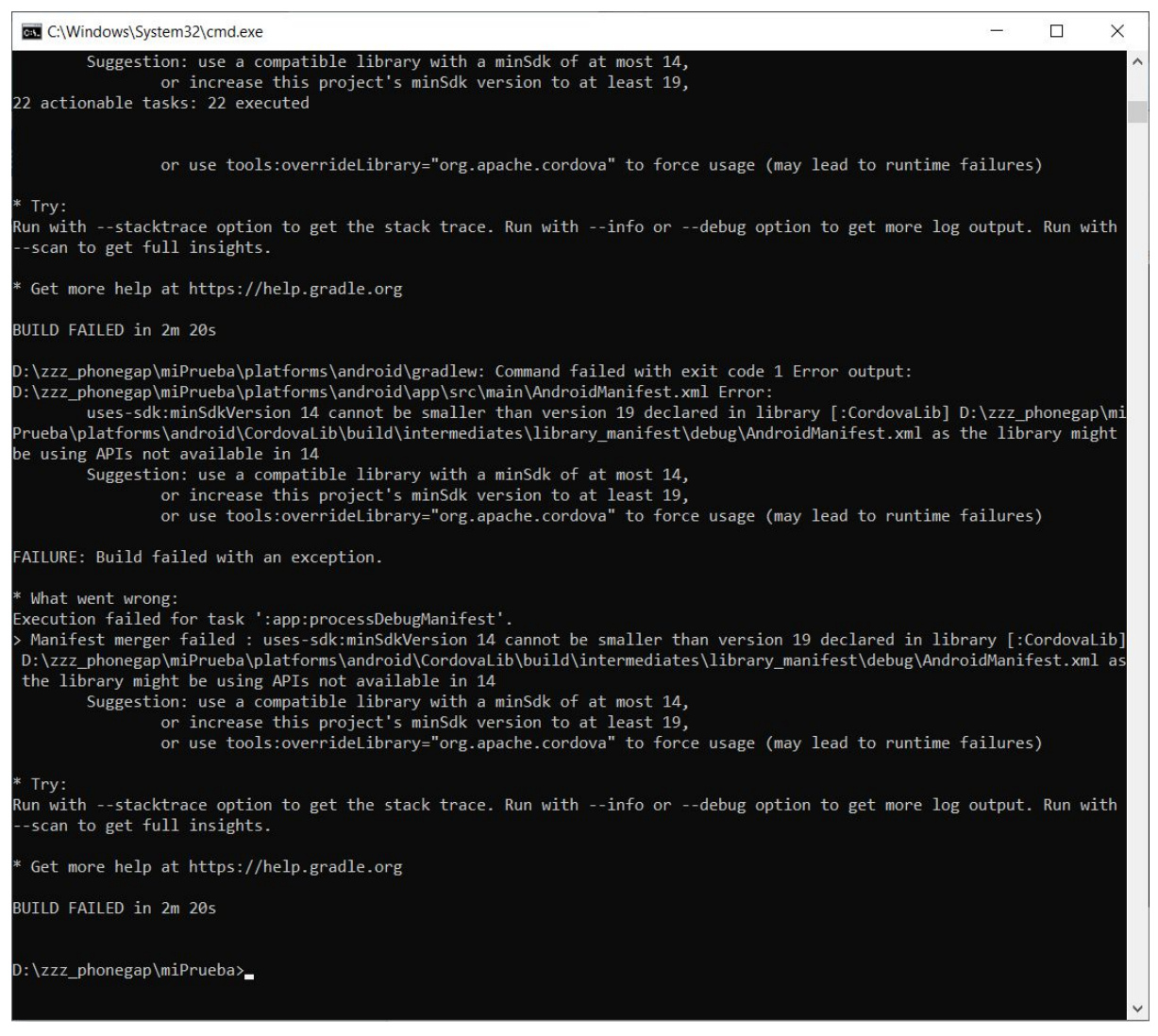

**Donde ya el entorno está listo y los errores de generación de APK son ya problema del min SDK al que esta orientado el archivo config.xml del proyecto.**

**Como el propósito de este libro es compilar para android 21 (5.1.1)**

### **modificamos el config.xml así:**

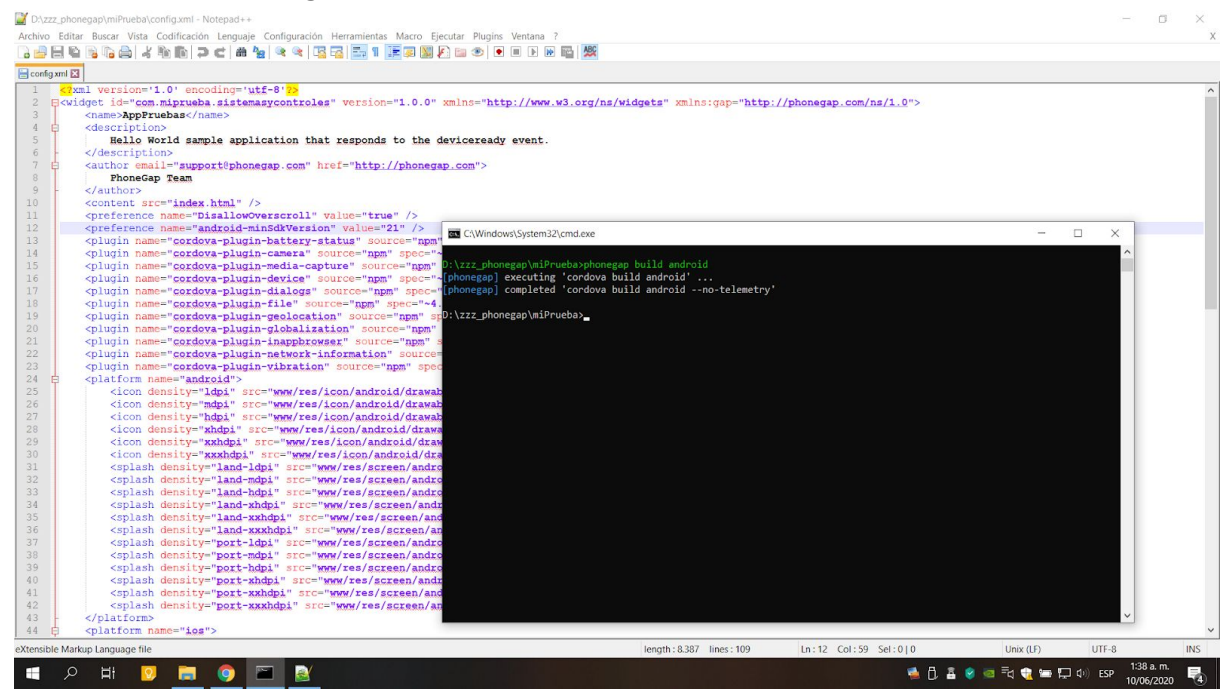

## **Ejecutamos de nuevo el comando: phonegap build android**

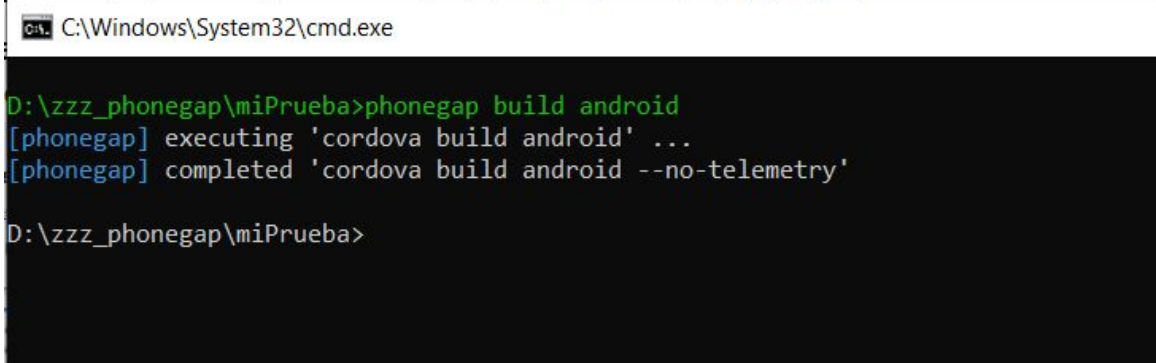

# **Y encontraremos el APK en la ruta:**

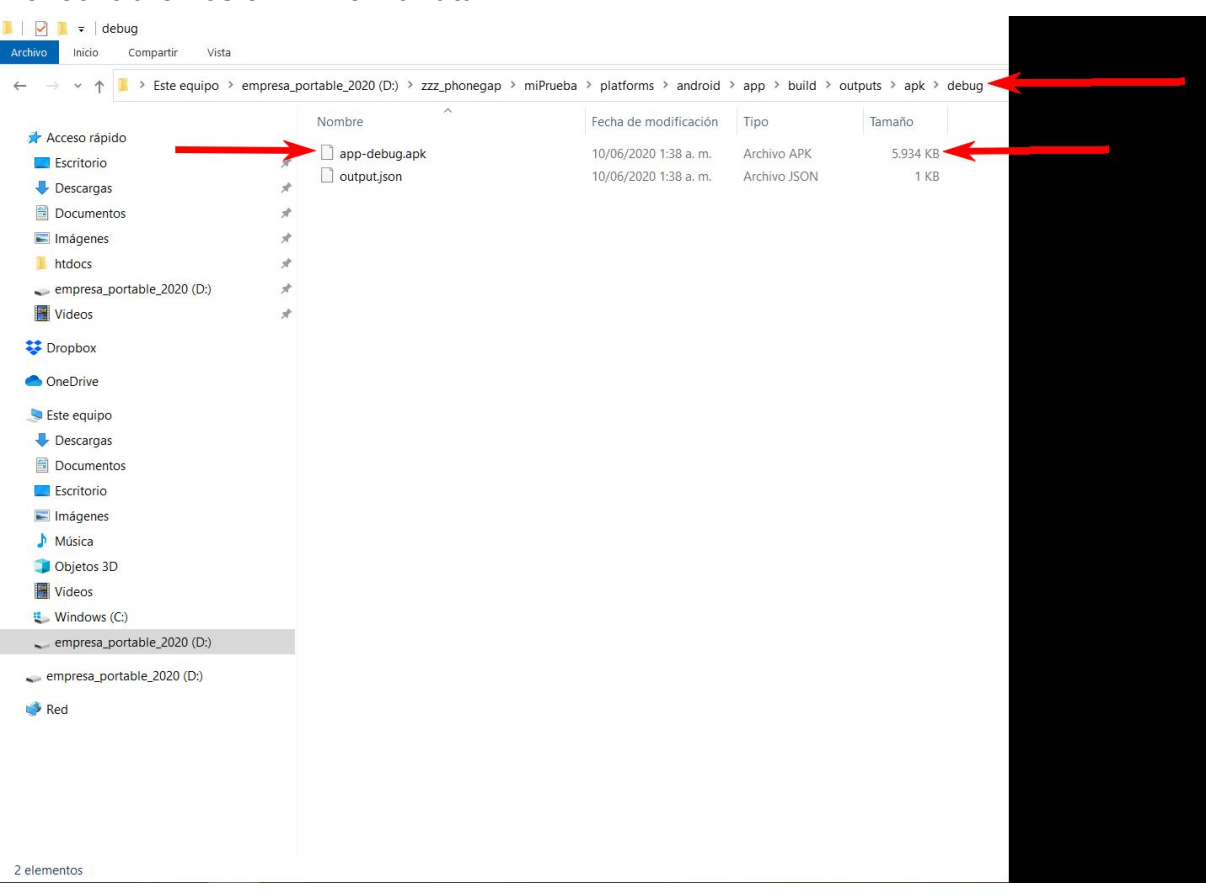

# **Pasamos la APK generada para android 21 a la tablet con SO Android 5.1.1 (API SDK ANDROID 21)**

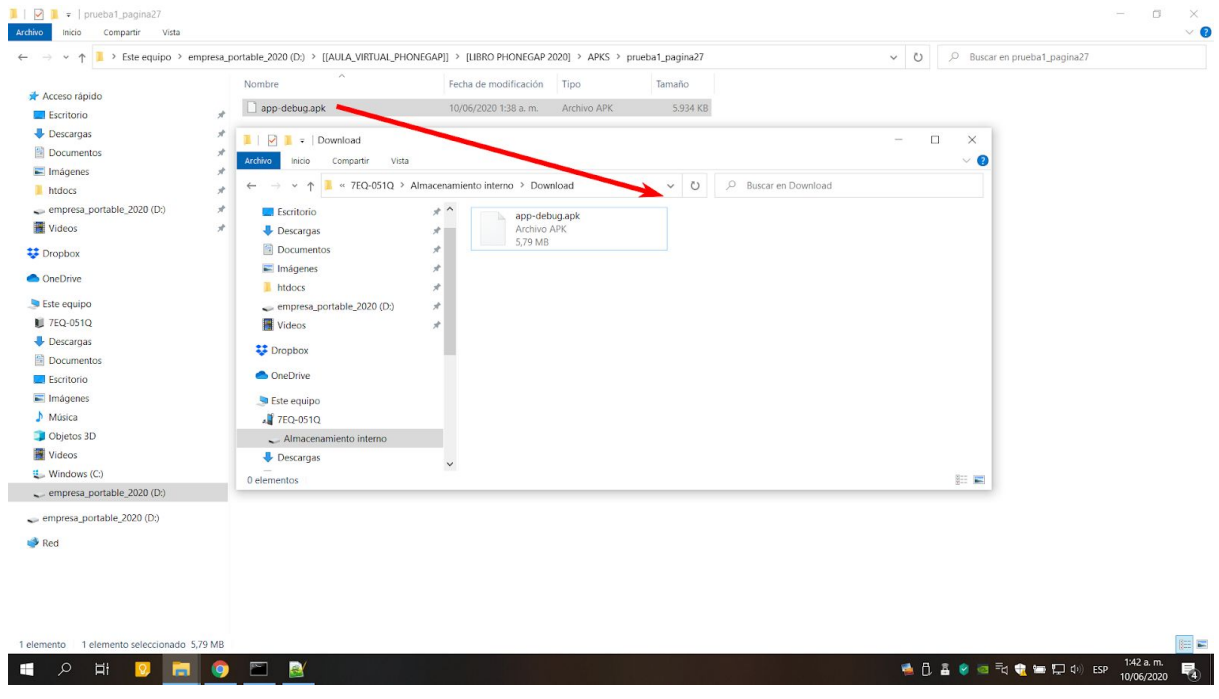

**Y probamos la APK Generada en nuestro dispositivo ANDROID (viejito) asi:**

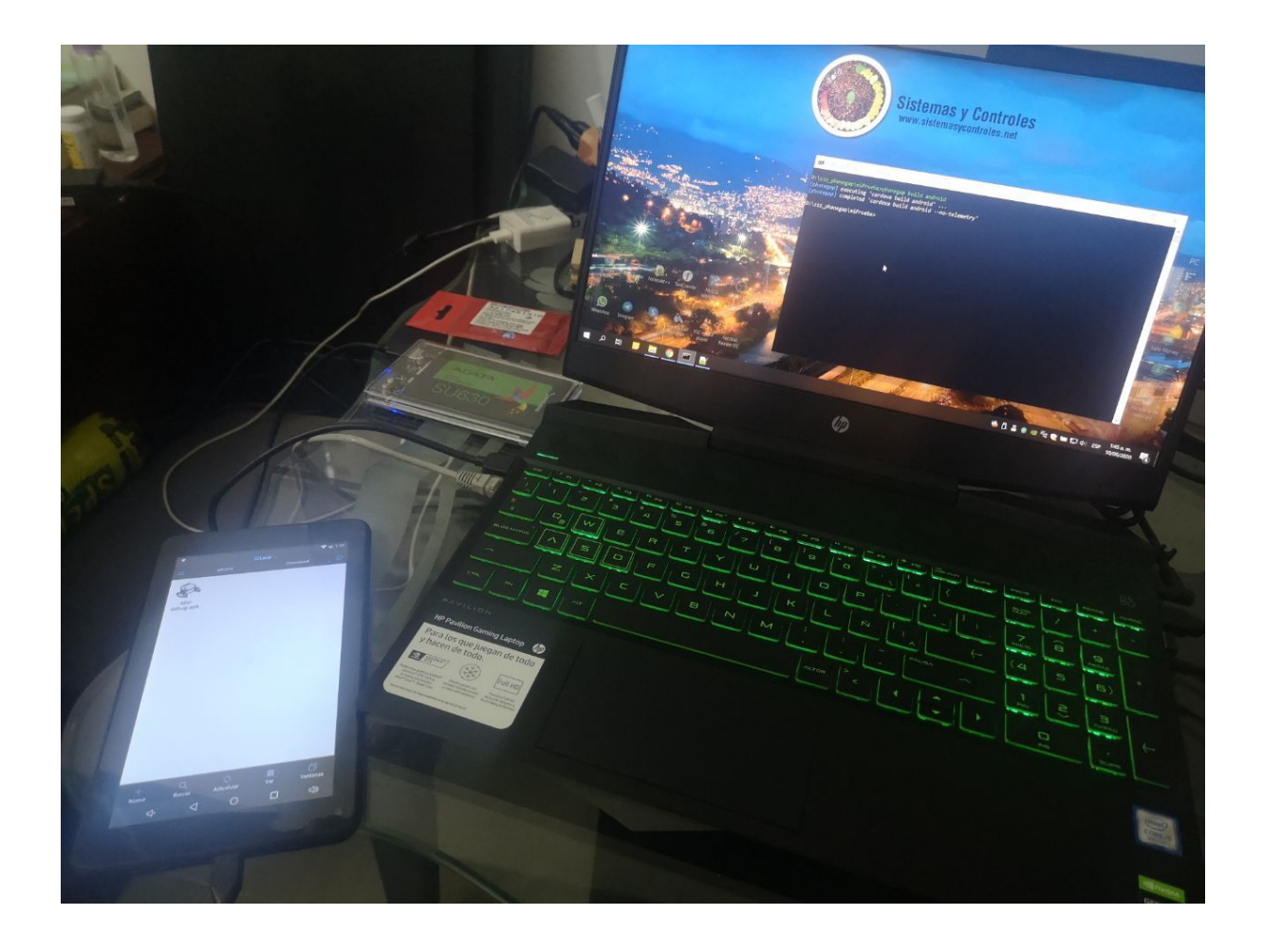

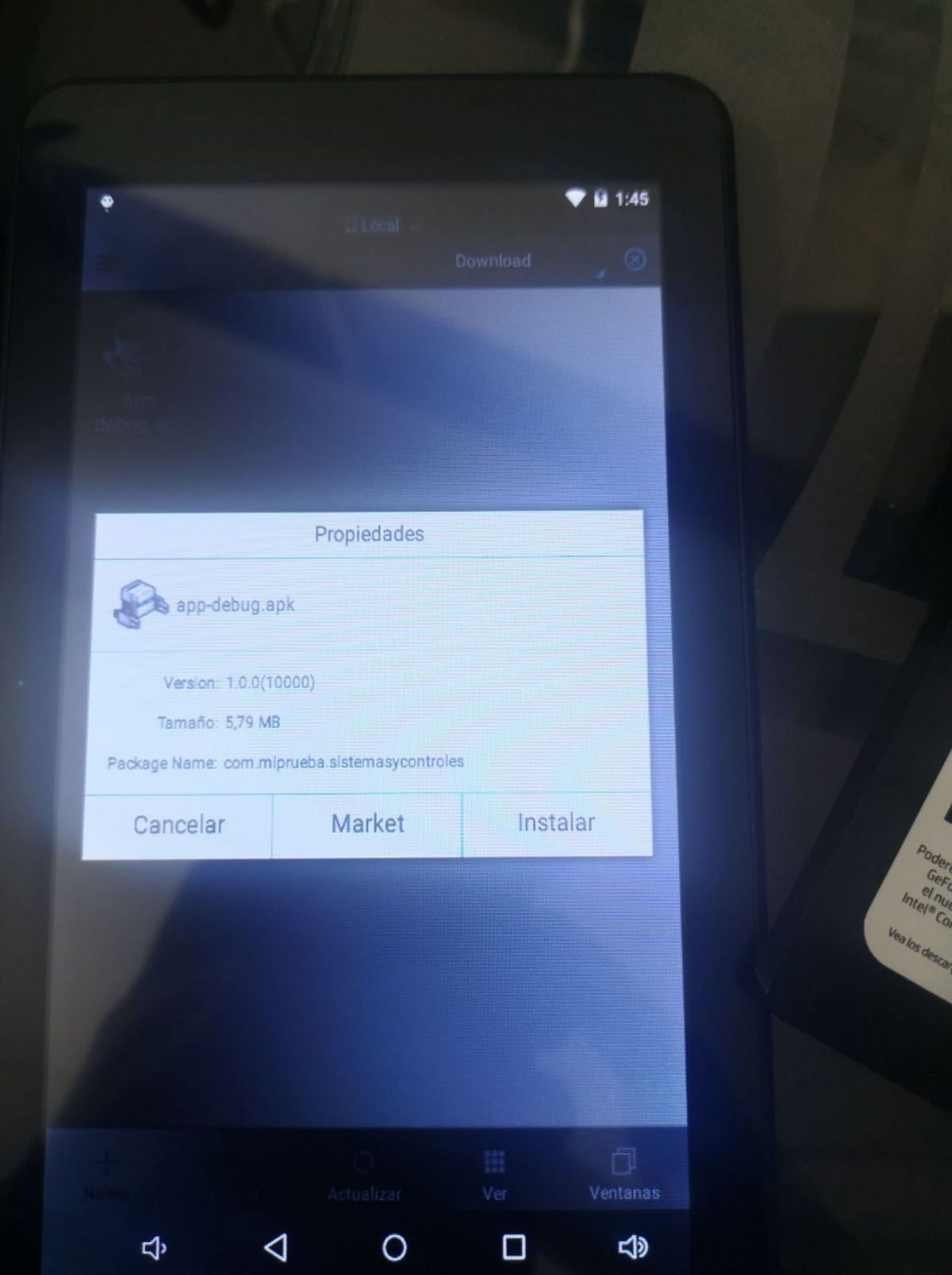

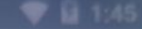

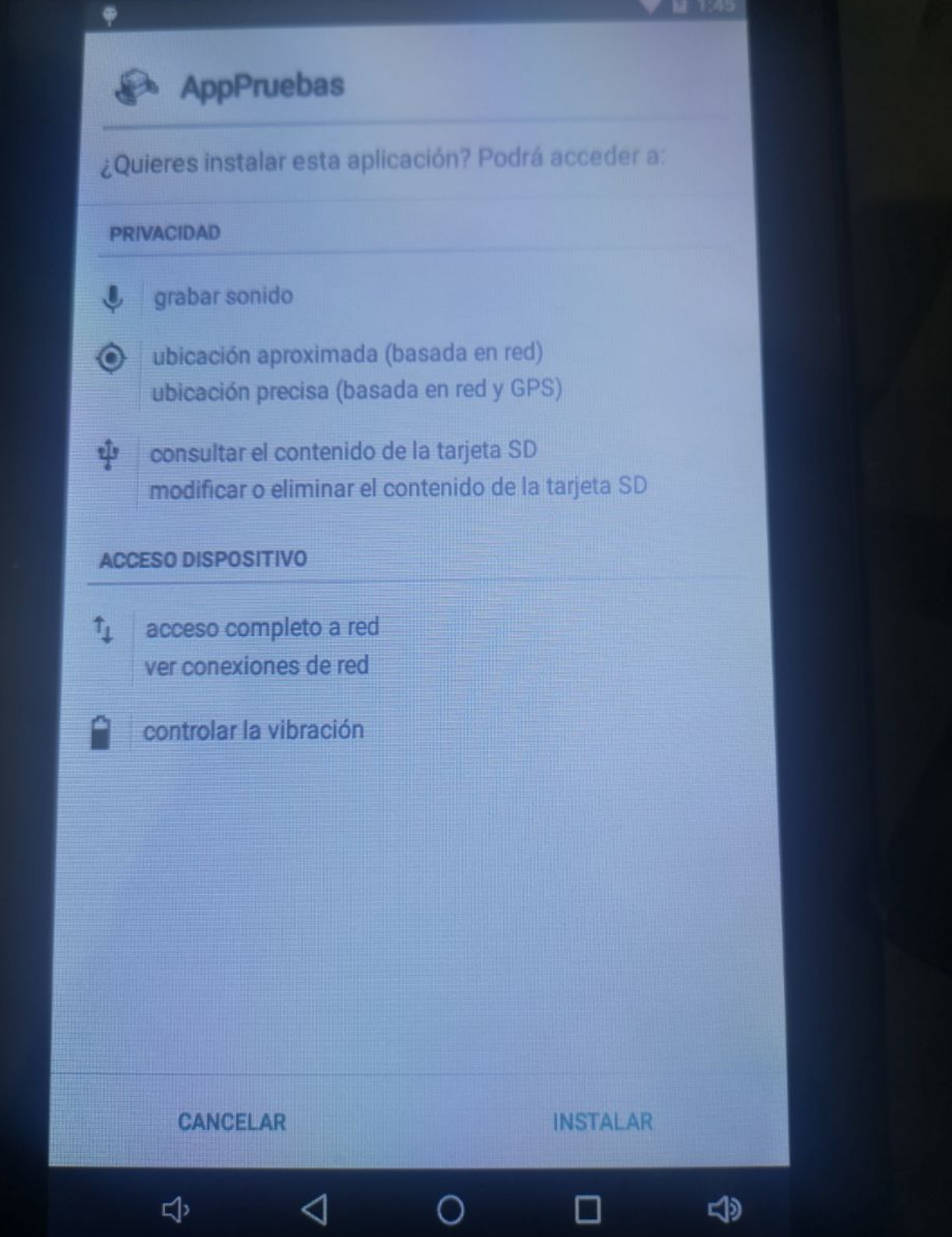

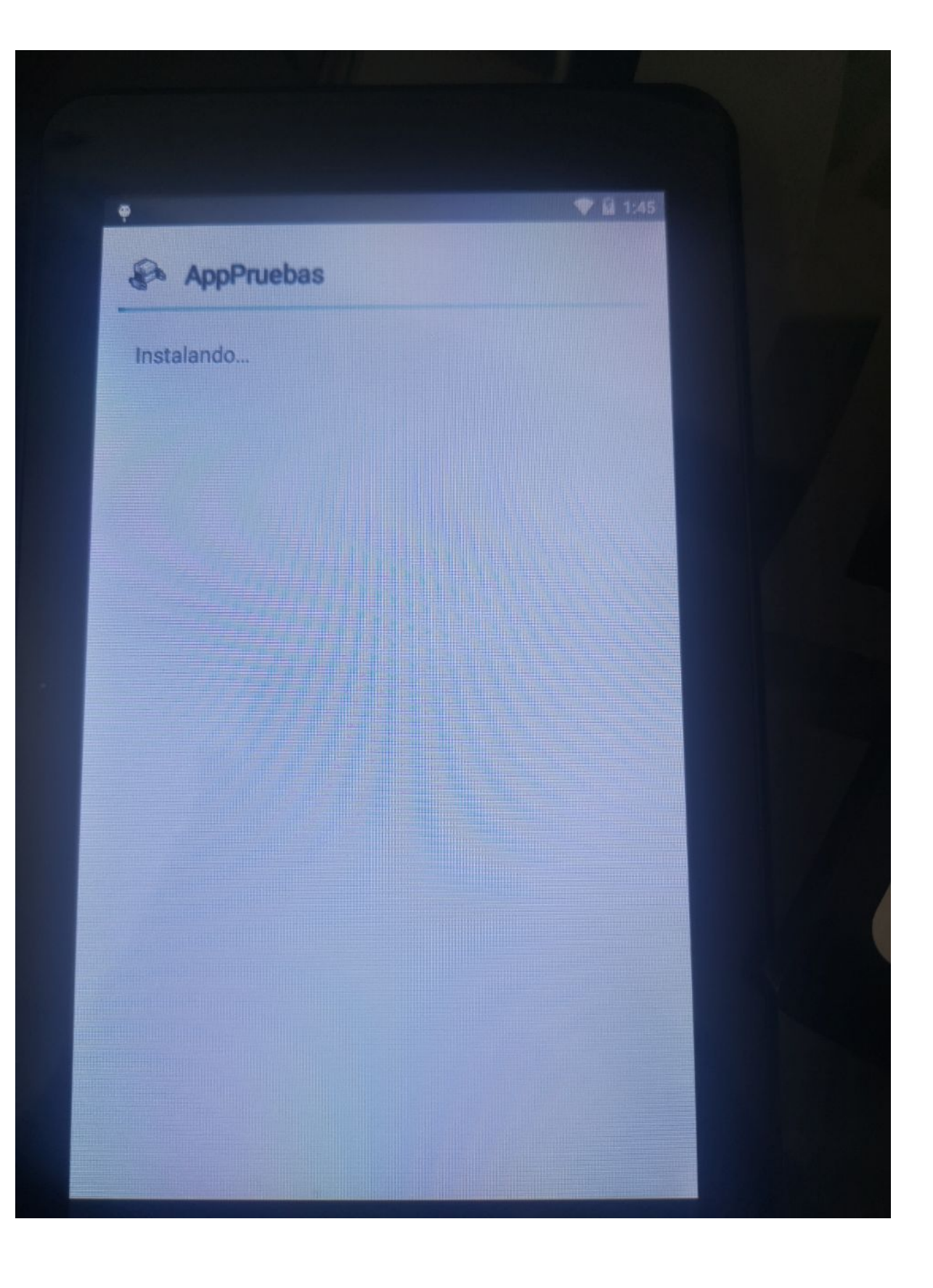

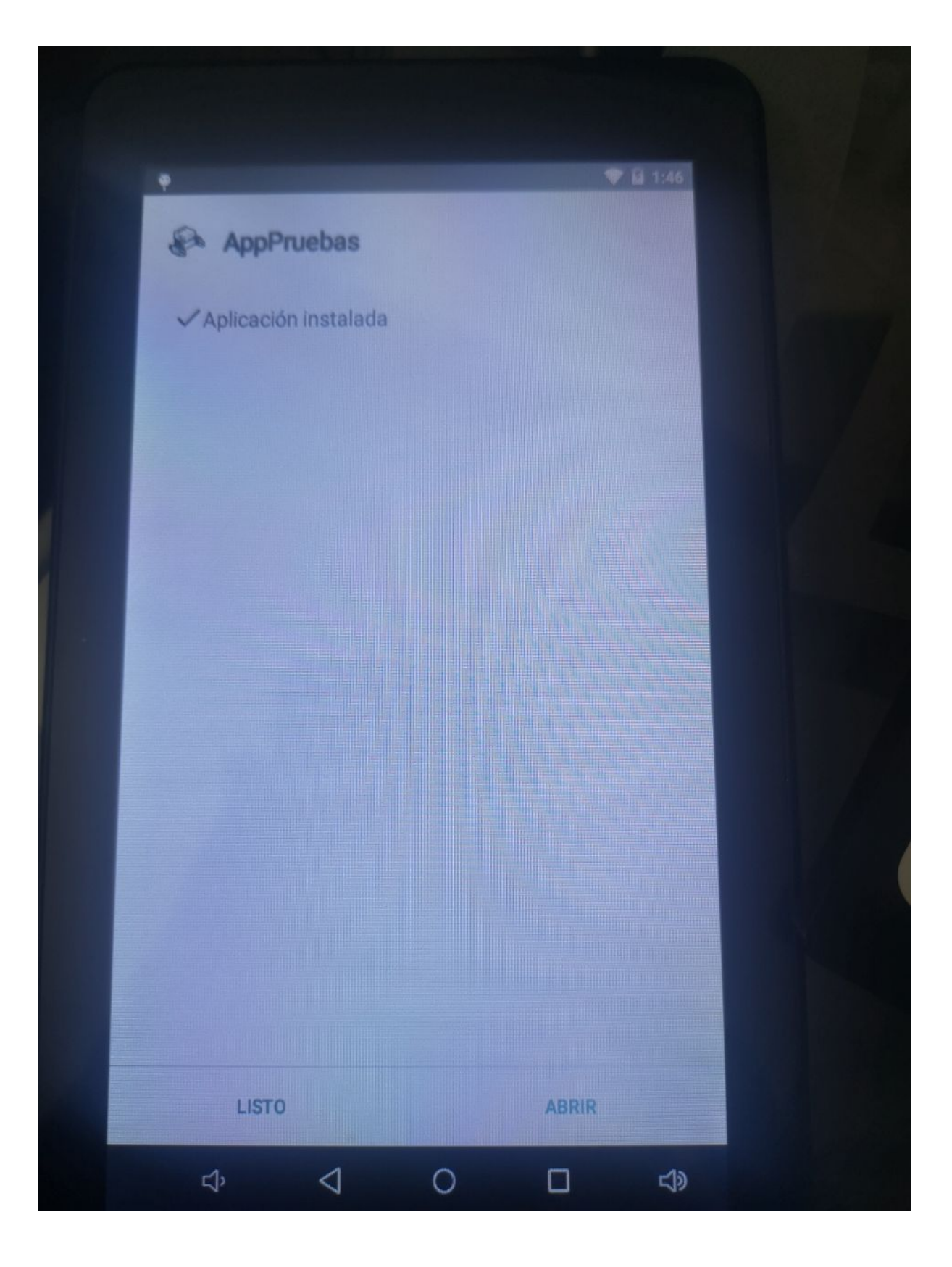

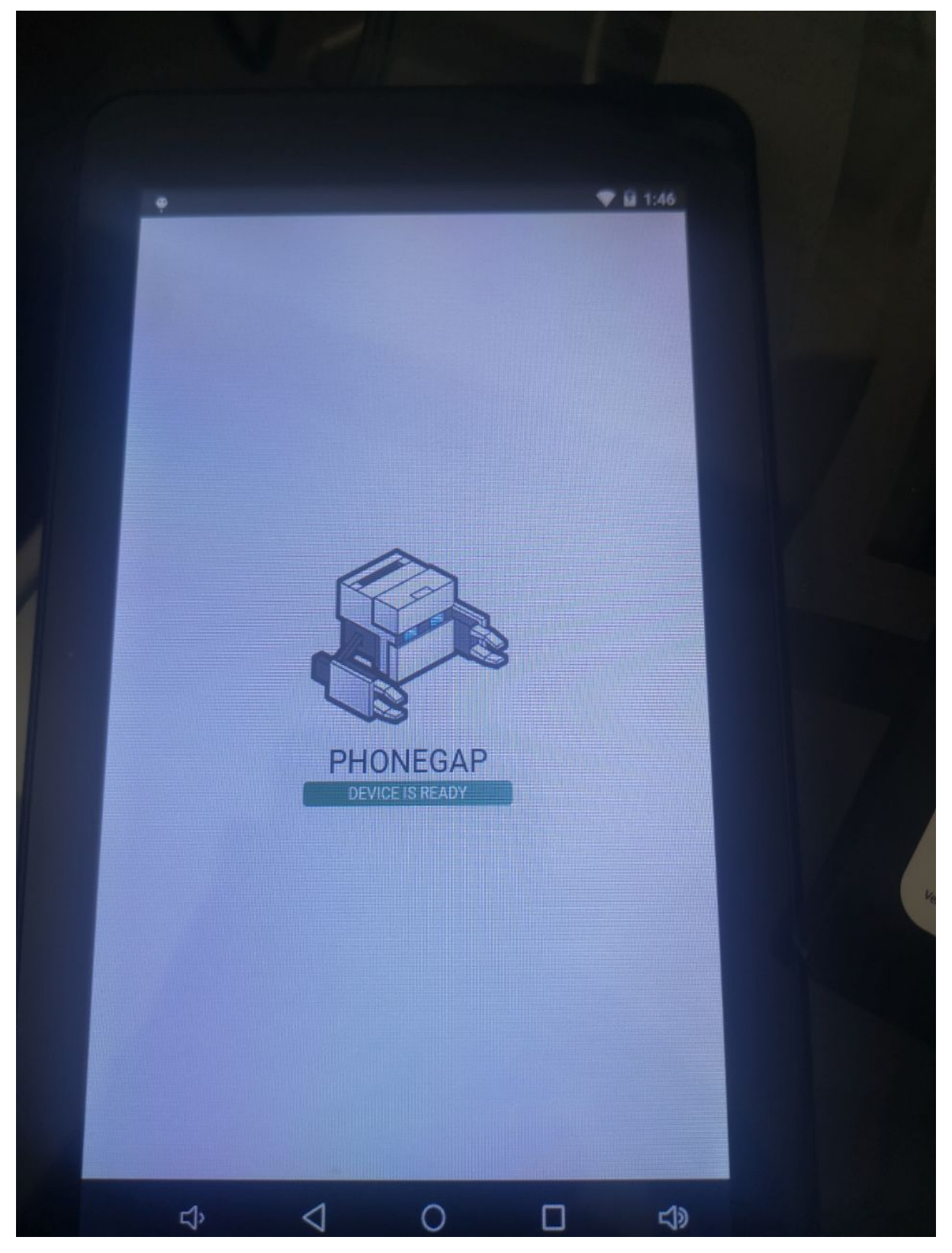

**LA APP SE INSTALA Y EJECUTA PERFECTAMENTE EN TABLET ANDROID 5.1.1**

**En este punto del libro me gustaría mencionar que instale desde android studio los siguientes SDK antes de correr el comando (phonegap build android) que además se indicó Android 21 en el config.xml y demás.**

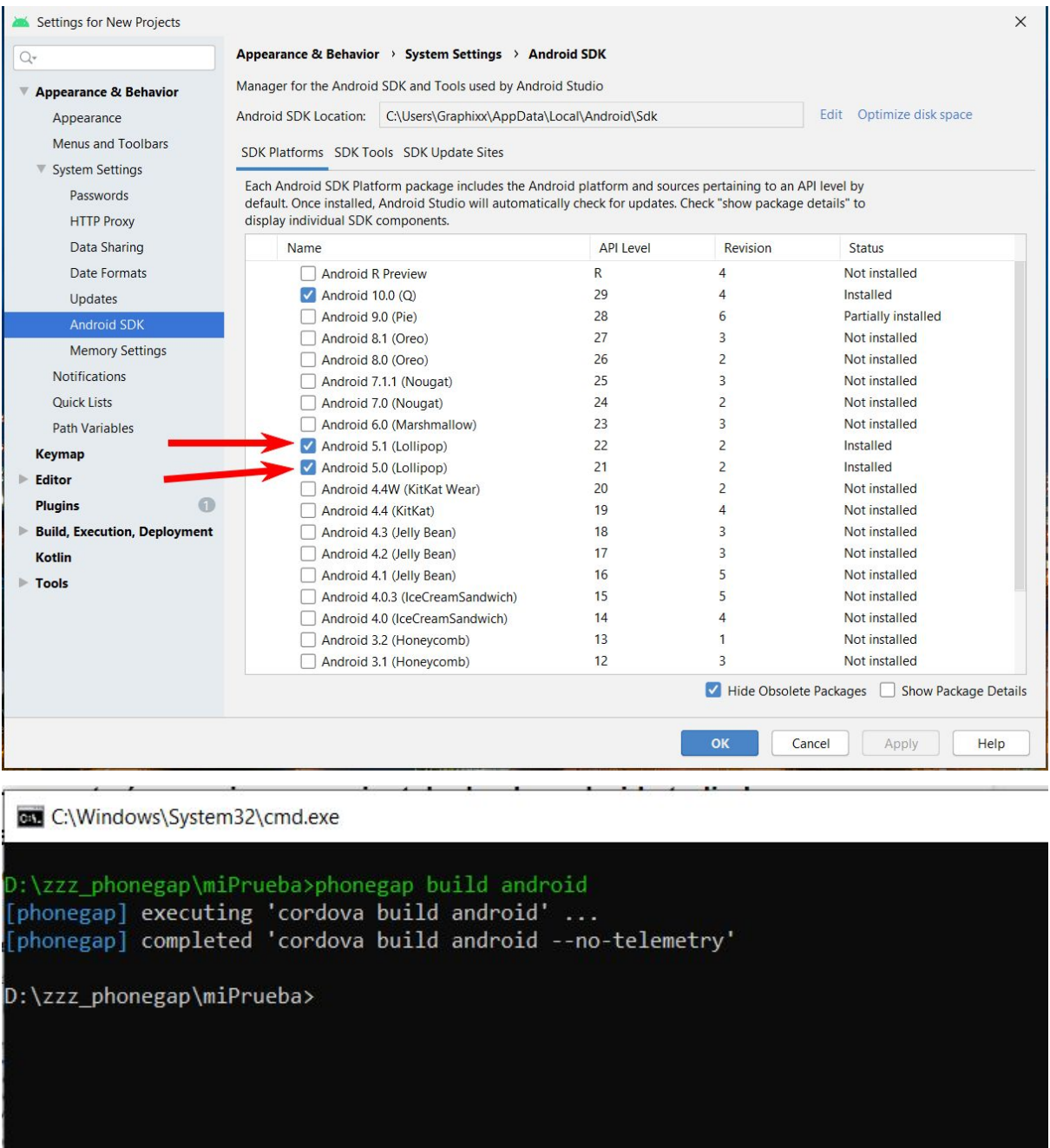

**Hasta este punto hemos generado el HOLA MUNDO en términos de APPS Android, y además la generamos para una versión algo vieja de ANDROID lo que nos hace aún más especializados en términos de apps, que esperas, para generar tu primer app android para una versión viejita de algun celular o tablet que tengas archivados.**

**O aun mejor, apunta el MIN SDK VERSION de tu manifiesto (config.xml) a una versión reciente y descubre la emoción de generar tus propias apps las cuales podrás probar sobre dispositivos recientes de android.**